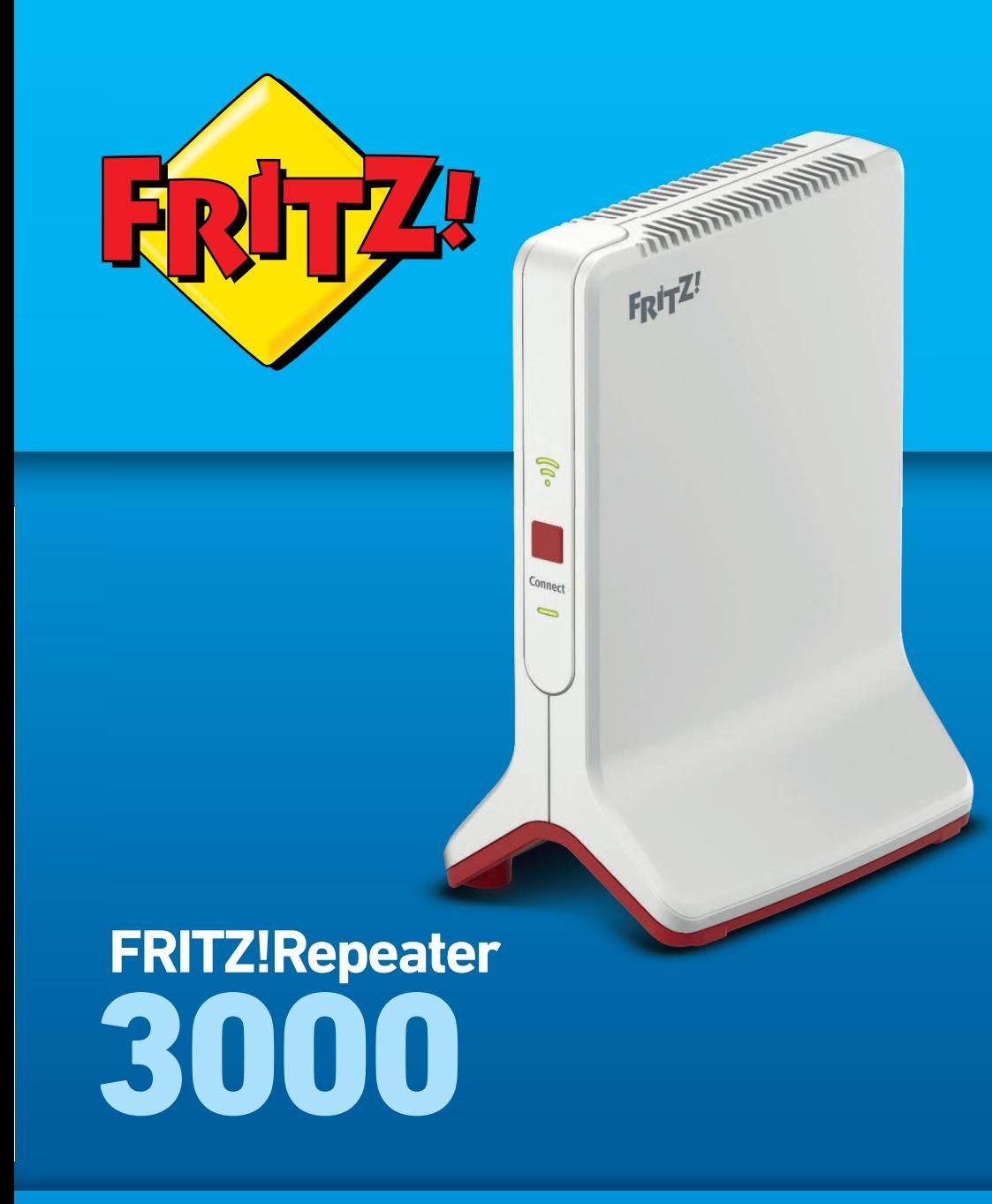

Installazione e impiego

# **Contenuto**

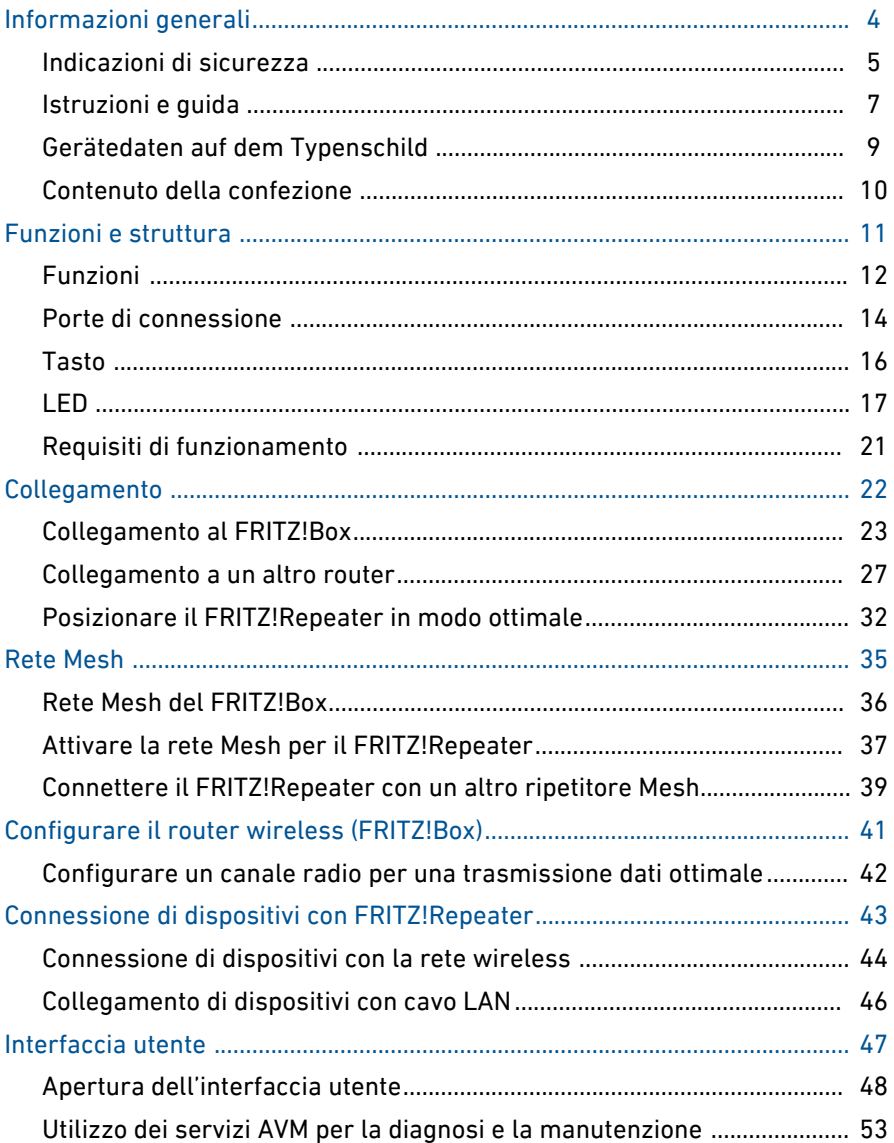

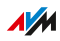

 $1.1.1.1$ 

. . . . . . .

. . . . . . . .

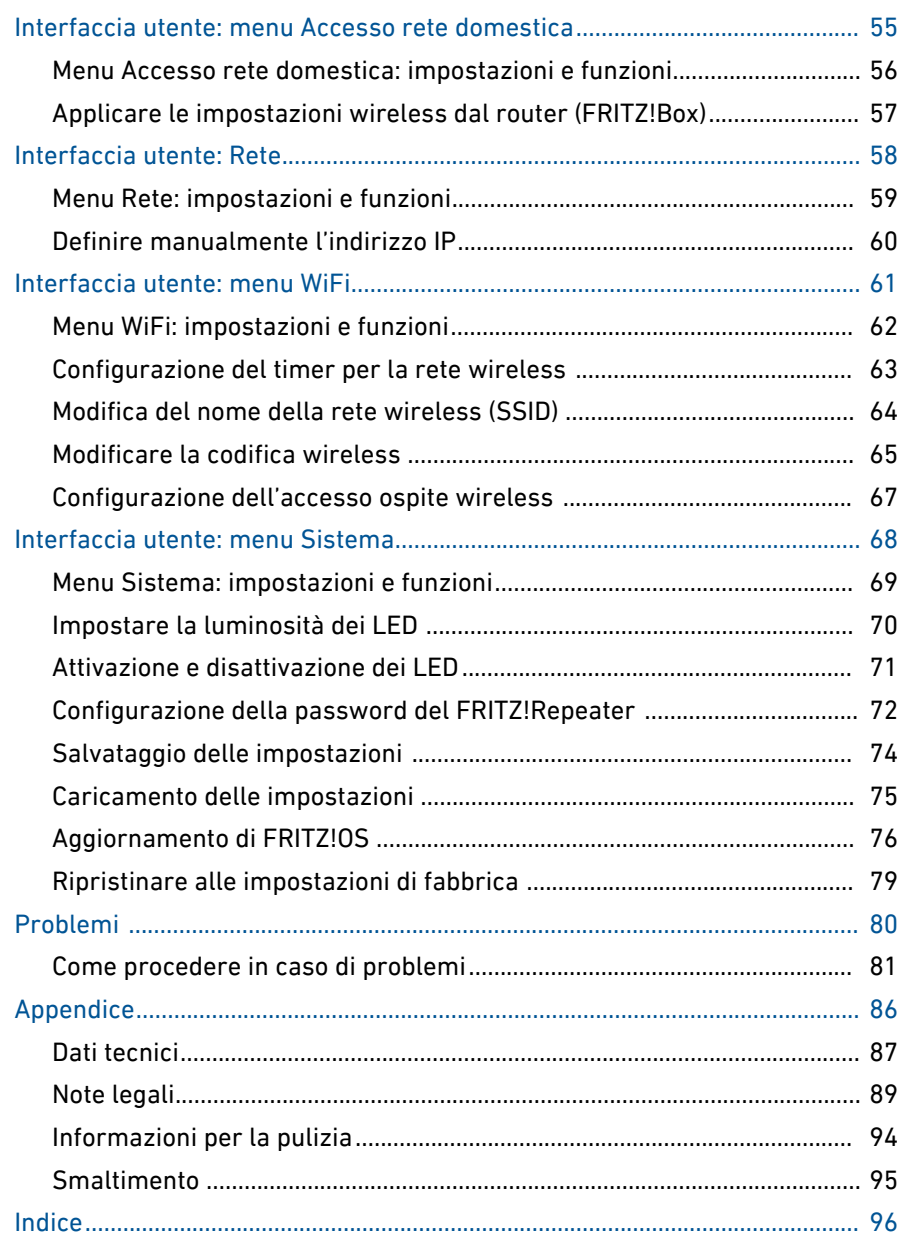

 $1.1.1.1$ 

. . . . . . .

# <span id="page-3-0"></span>Informazioni generali

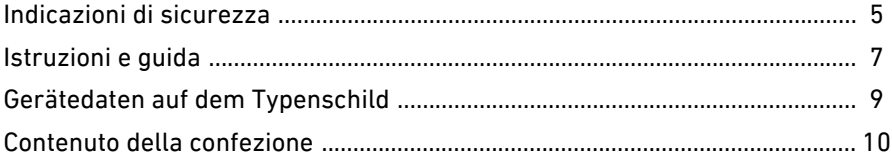

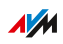

 $1.1.1.1$ 

distribution distri

## Indicazioni di sicurezza

### Panoramica

Prima di collegare il FRITZ!Repeater, leggete assolutamente le indicazioni di sicurezza che seguono per proteggere voi stessi, l'ambiente ed evitare di danneggiare il FRITZ!Repeater.

<span id="page-4-0"></span>• • • • • • • • • • • • • • • • • • • • • • • • • • • • • • • • • • • • • • • • • • • • • • • • • • • • • • • • • • • • • • • • • • • • • • • • • • • • • • • • • • • • • • • • • • • • • • •

### Facile accessibilità

Deve essere sempre possibile disconnettere il FRITZ!Repeater dalla corrente.

• Collegate il FRITZ!Repeater a una presa di corrente facilmente accessibile.

### Surriscaldamento

L'accumulo di calore può causare il surriscaldamento del FRITZ!Repeater. Ciò può danneggiare il FRITZ!Repeater.

- Installate il FRITZ!Repeater in un luogo lontano dalla luce solare diretta.
- Fate in modo che intorno al FRITZ!Repeater ci sia una sufficiente circolazione dell'aria.
- Assicuratevi che le fessure di ventilazione non siano mai ostruite.
- Non coprite il FRITZ!Repeater.
- Evitate il funzionamento nelle dirette vicinanze di un radiatore.

### Umidità, liquidi e vapore

L'umidità, i liquidi e il vapore che si infiltrano nel FRITZ!Repeater possono causare scosse elettriche o cortocircuiti.

- Usate il FRITZ!Repeater solo all'interno degli edifici.
- Non si devono infiltrare liquidi di nessun tipo nel FRITZ!Repeater.
- Proteggete il FRITZ!Repeater dal vapore e dall'umidità.

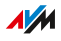

### Pulizia inadeguata

Una pulizia inadeguata con solventi e detergenti forti o panni umidi può danneggiare il FRITZ!Repeater.

• • • • • • • • • • • • • • • • • • • • • • • • • • • • • • • • • • • • • • • • • • • • • • • • • • • • • • • • • • • • • • • • • • • • • • • • • • • • • • • • • • • • • • • • • • • • • • •

• Seguite le informazioni sulla pulizia, [vedi pagina 94.](#page-93-0)

### Apertura e riparazioni inadeguate

L'apertura e le riparazioni inadeguate del FRITZ!Repeater possono provocare situazioni di pericolo per gli utenti.

• Non aprite il FRITZ!Repeater.

### Danni per sovratensione dovuti a fulmini

I fulmini e la sovratensione possono costituire durante i temporali un pericolo per i dispositivi elettrici collegati.

- Non installate il FRITZ!Repeater durante un temporale.
- Durante i temporali scollegate il FRITZ!Repeater dall'alimentazione elettrica.

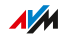

# Istruzioni e guida

### Istruzioni e guide

Utilizzate le seguenti guide e istruzioni per connettere, configurare e utilizzare il vostro FRITZ!Repeater 3000.

<span id="page-6-0"></span>• • • • • • • • • • • • • • • • • • • • • • • • • • • • • • • • • • • • • • • • • • • • • • • • • • • • • • • • • • • • • • • • • • • • • • • • • • • • • • • • • • • • • • • • • • • • • • •

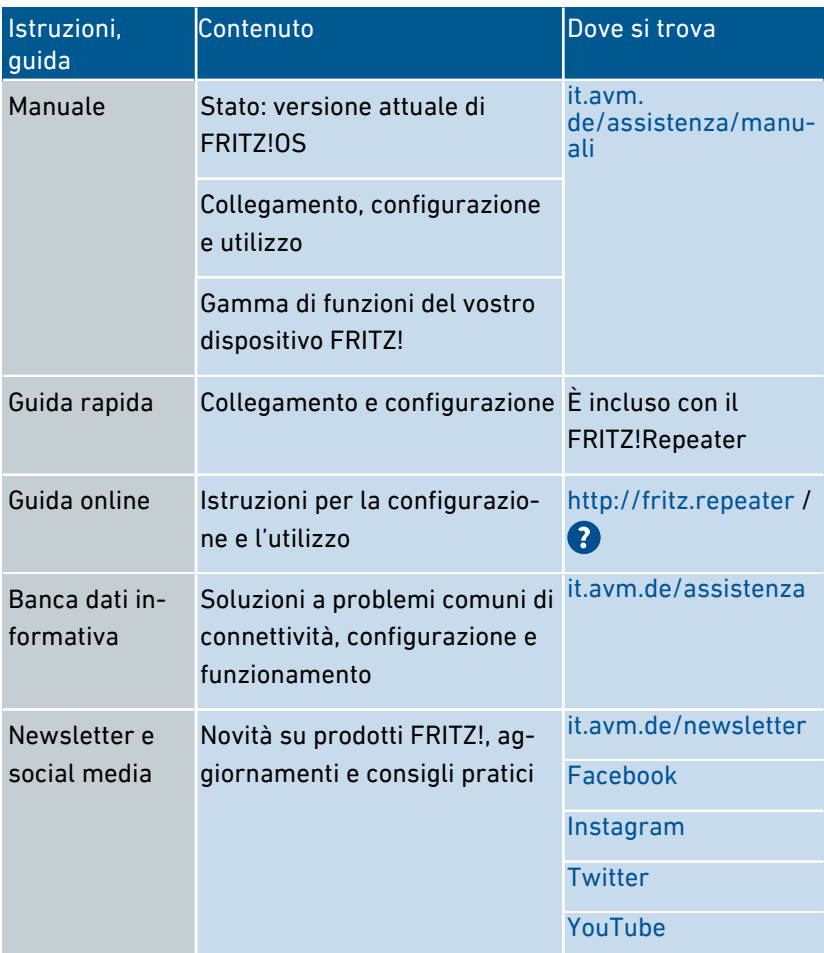

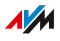

### Simboli utilizzati

In questo manuale si usano i seguenti simboli:

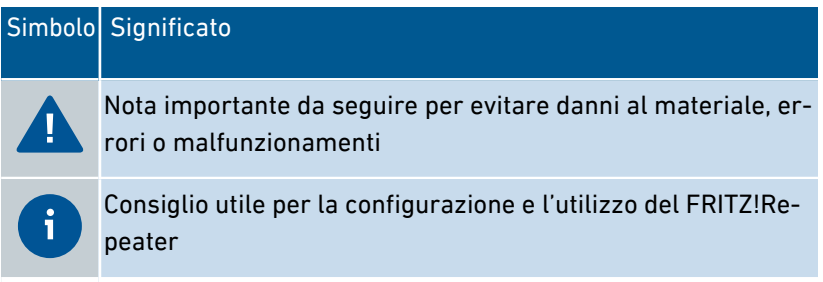

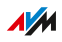

# Gerätedaten auf dem Typenschild

### Panoramica

I dati importanti del vostro FRITZ!Repeater, si trovano sulla targhetta posizionata sulla base del dispositivo.

<span id="page-8-0"></span>• • • • • • • • • • • • • • • • • • • • • • • • • • • • • • • • • • • • • • • • • • • • • • • • • • • • • • • • • • • • • • • • • • • • • • • • • • • • • • • • • • • • • • • • • • • • • • •

Dati del dispositivo sulla targhetta

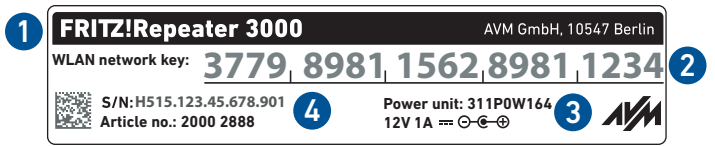

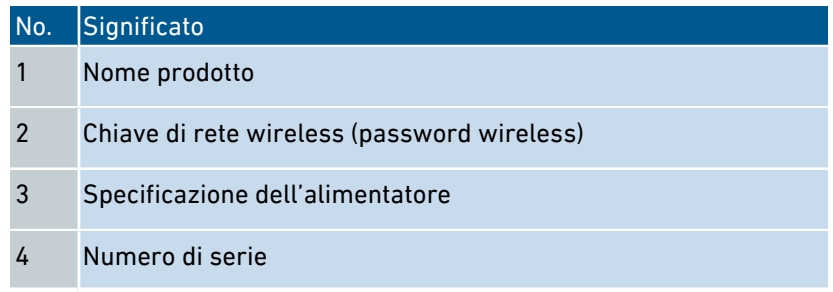

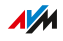

# Contenuto della confezione

### Contenuto

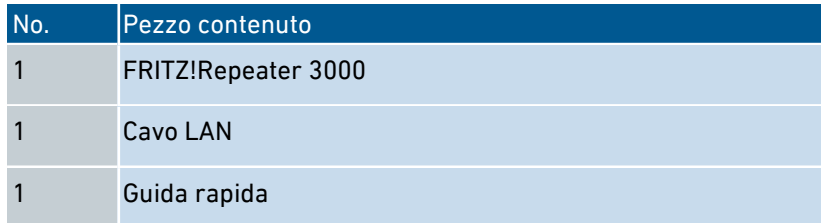

<span id="page-9-0"></span>• • • • • • • • • • • • • • • • • • • • • • • • • • • • • • • • • • • • • • • • • • • • • • • • • • • • • • • • • • • • • • • • • • • • • • • • • • • • • • • • • • • • • • • • • • • • • • •

<span id="page-10-0"></span>. . . . . . . . . . . . . . . . . . .

# **Funzioni e struttura**

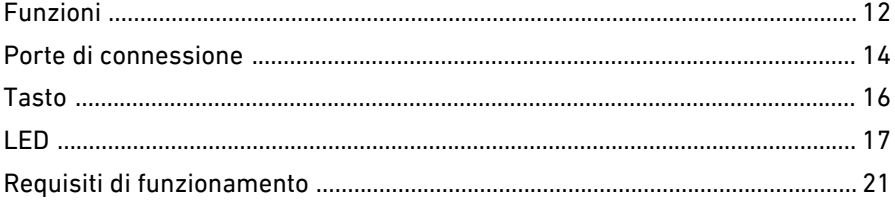

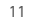

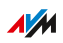

. . . . . . .

## Funzioni

### Estendere la rete wireless

La rete wireless di un router Internet (FRITZ!Box) non copre spesso tutte le stanze di un appartamento o di una stanza. Con il FRITZ!Repeater 3000, i dispositivi wireless come computer, tablet o smartphone possono collegarsi al router Internet anche in luoghi dove il segnale della sua rete wireless non è buono oppure non arriva proprio. A tale scopo, il FRITZ!Repeater estende la rete wireless del router Internet (FRITZ!Box).

<span id="page-11-0"></span>• • • • • • • • • • • • • • • • • • • • • • • • • • • • • • • • • • • • • • • • • • • • • • • • • • • • • • • • • • • • • • • • • • • • • • • • • • • • • • • • • • • • • • • • • • • • • • •

### 3 unità radio per la rete wireless

Il FRITZ!Repeater 3000 dispone di tre unità radio per la rete wireless: due sono destinate per la comunicazione con i dispositivi wireless nella banda a 2,4 GHz e nella banda a 5 GHz. La terza unità radio consente una comunicazione ottimale con il router wireless. Questa unità radio utilizza la banda a 5 GHz.

#### Collegamento di dispositivi di rete

Potete connettere computer, smartphone, media receiver e altri dispositivi di rete nei seguenti modi:

- WiFi
- cavo LAN

#### Collegamento al router via cavo LAN

Potete collegare il FRITZ!Repeater 3000 con un cavo LAN al vostro router Internet (FRITZ!Box). Usate questo tipo di connessione nei seguenti casi:

• Il router Internet non ha una funzione wireless.

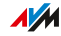

• Il FRITZ!Repeater deve essere posizionato in un luogo in cui non è possibile alcuna connessione wireless stabile con il router Internet.

• • • • • • • • • • • • • • • • • • • • • • • • • • • • • • • • • • • • • • • • • • • • • • • • • • • • • • • • • • • • • • • • • • • • • • • • • • • • • • • • • • • • • • • • • • • • • • •

• Desiderate utilizzare tutte le 3 unità radio del FRITZ!Repeater per le connessioni con dispositivi wireless come computer, tablet e smartphone.

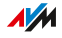

## <span id="page-13-0"></span>Porte di connessione

### base del dispositivo

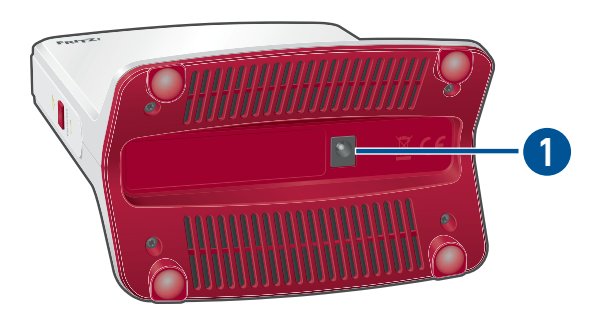

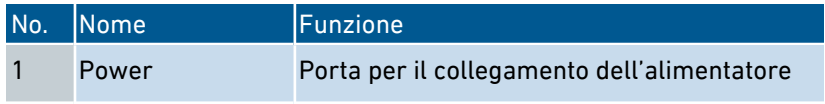

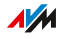

### Lato posteriore del dispositivo

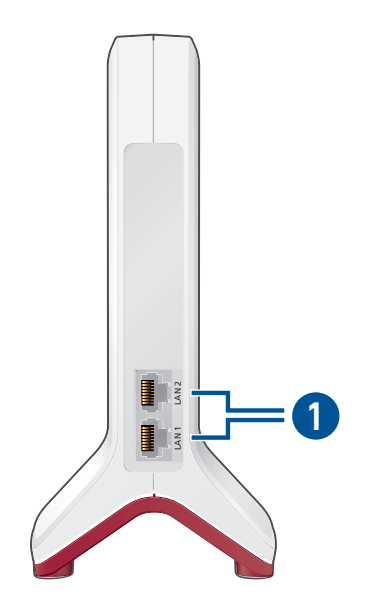

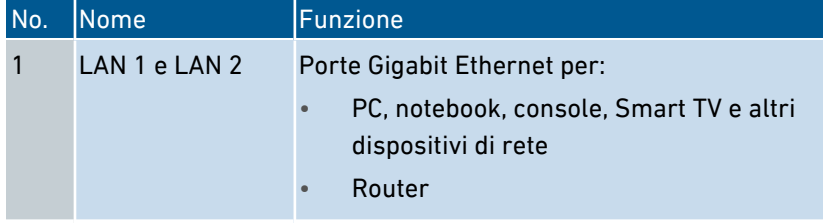

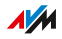

### <span id="page-15-0"></span>Tasto

### Funzioni del tasto

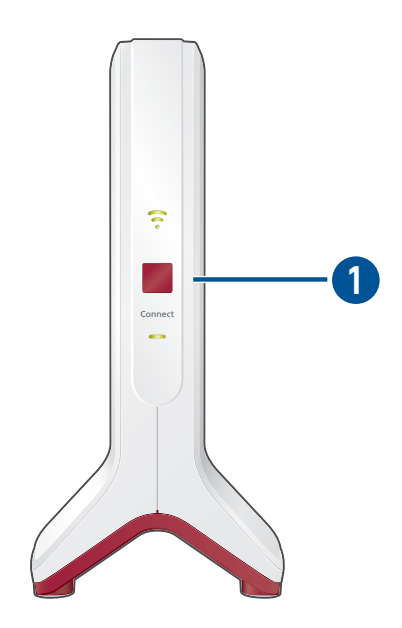

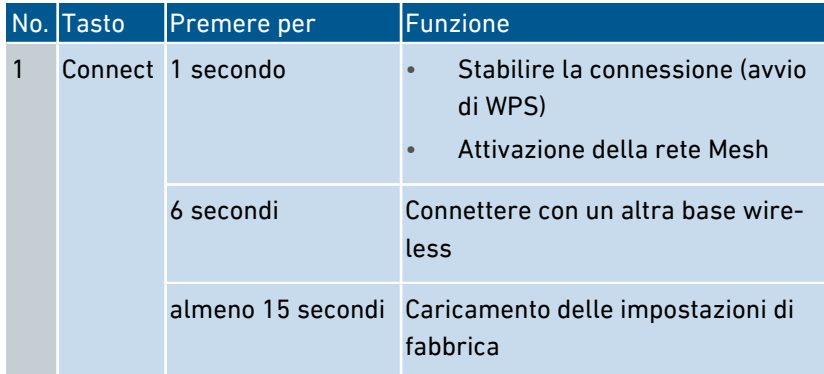

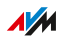

<span id="page-16-0"></span>LED

### LED per la connessione wireless con il router (FRITZ!Box)

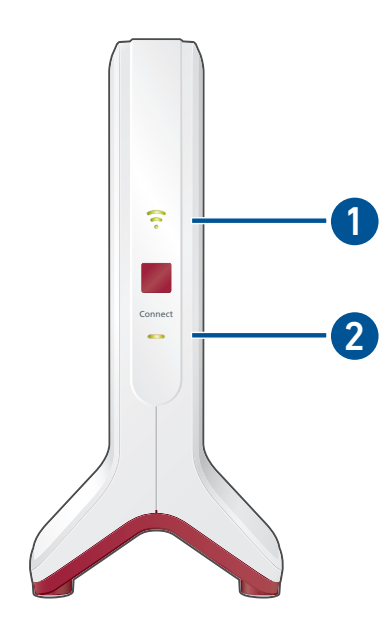

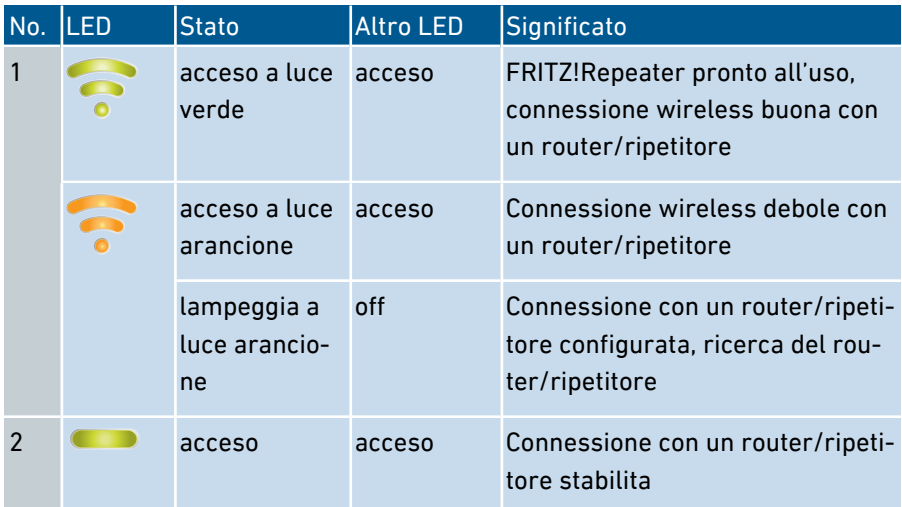

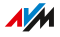

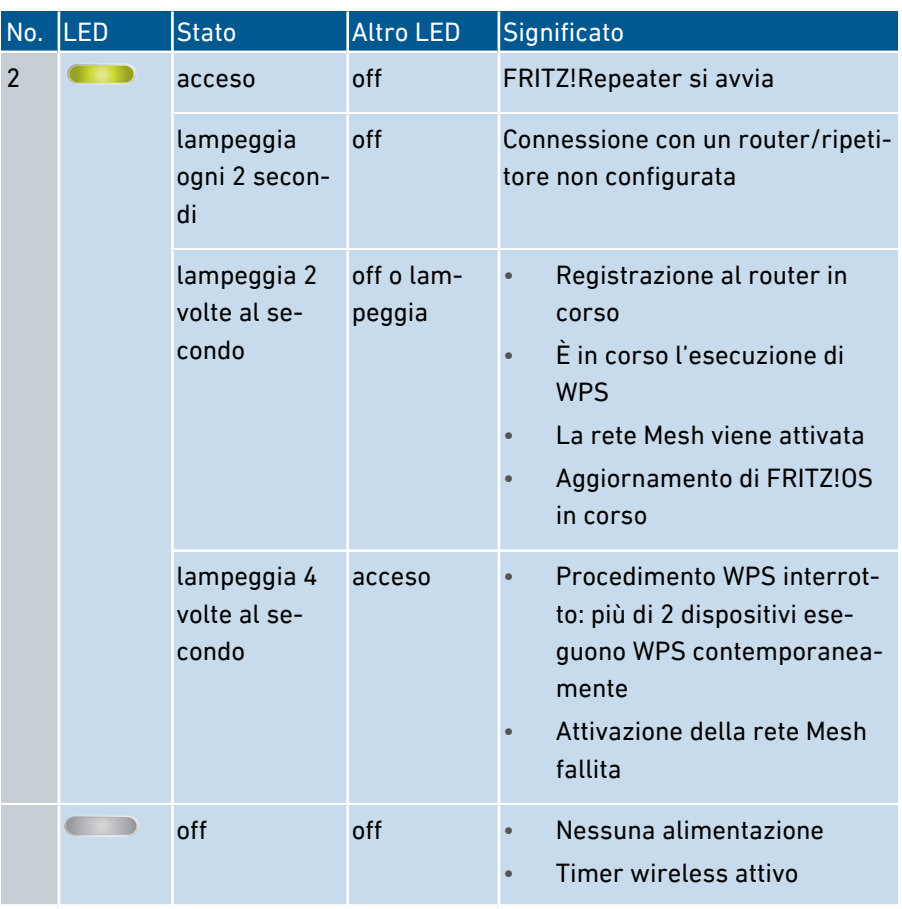

• • • • • • • • • • • • • • • • • • • • • • • • • • • • • • • • • • • • • • • • • • • • • • • • • • • • • • • • • • • • • • • • • • • • • • • • • • • • • • • • • • • • • • • • • • • • • • •

Potete adattare la luminosità dei LED, [vedi pagina 70.](#page-69-0)

 $\mathbf{i}$ 

### LED per la connessione al router (FRITZ!Box) via cavo LAN

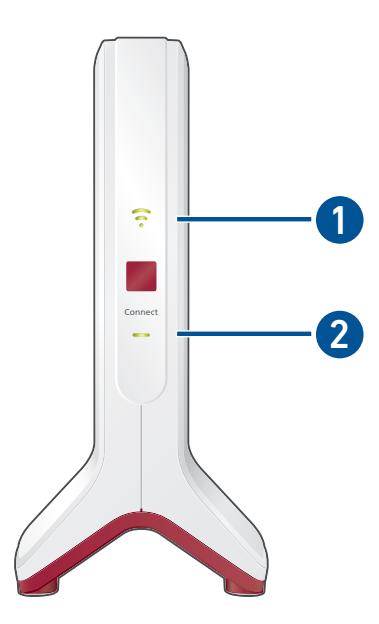

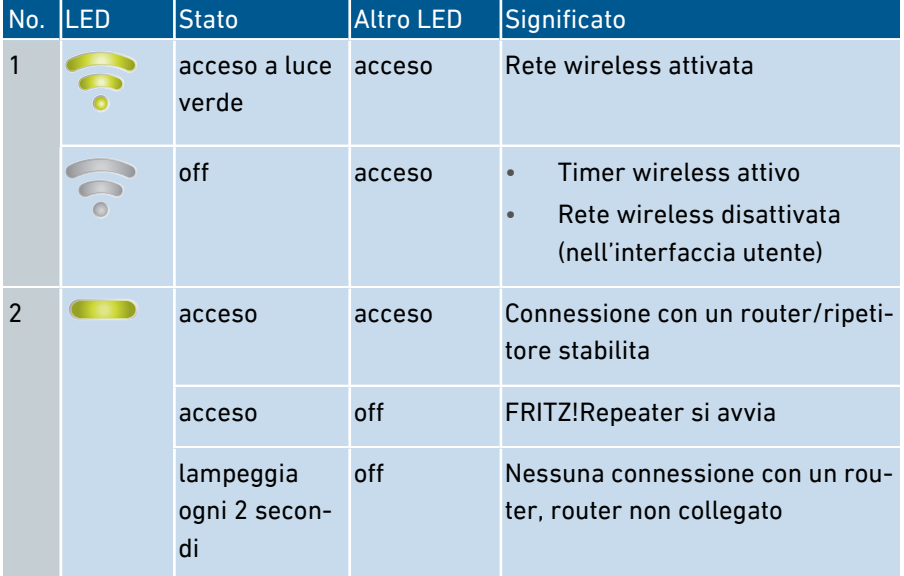

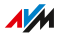

 $\ddot{\mathbf{i}}$ 

• • • • • • • • • • • • • • • • • • • • • • • • • • • • • • • • • • • • • • • • • • • • • • • • • • • • • • • • • • • • • • • • • • • • • • • • • • • • • • • • • • • • • • • • • • • • • • •

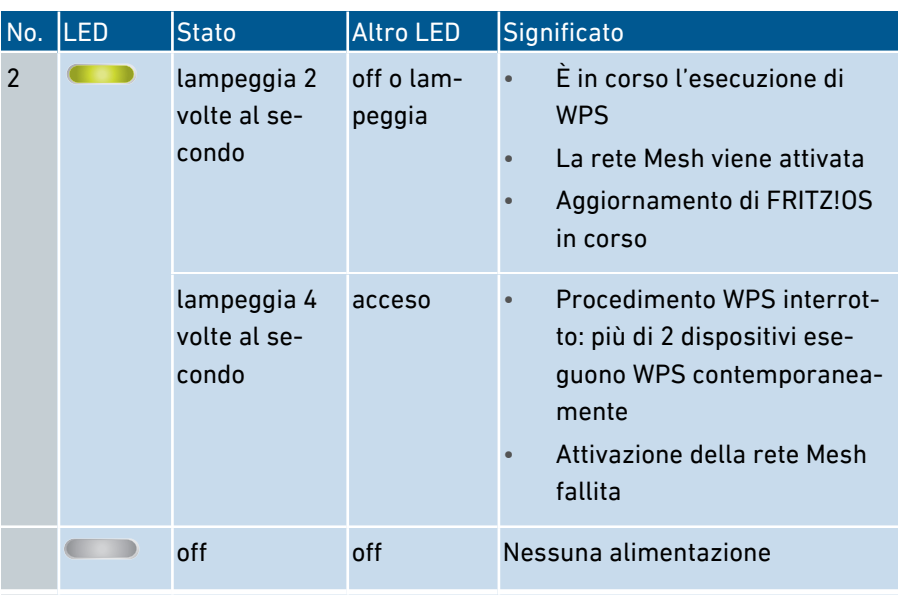

Potete adattare la luminosità dei LED, [vedi pagina 70.](#page-69-0)

## <span id="page-20-0"></span>Requisiti di funzionamento

### Requisiti

Per il corretto funzionamento del FRITZ!Repeater 3000 devono essere soddisfatti i seguenti requisiti:

• Router con assegnazione automatica dell'indirizzo IP (DHCP)

- Per l'utilizzo come ripetitore wireless: FRITZ!Box o altro router wireless secondo IEEE 802.11ac, 802.11n
- Per l'utilizzo con cavo LAN: router con porte LAN libere
- Per la rete Mesh: FRITZ!Box con FRITZ!OS 7.00 o più recente

# <span id="page-21-0"></span>**Collegamento**

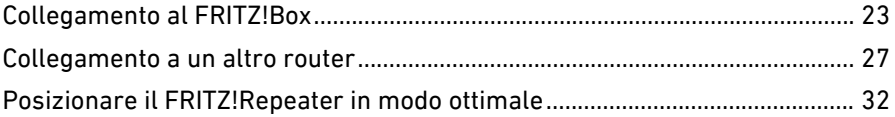

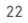

. . . . . . . . . . .

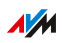

 $1.1.1.1$ 

# Collegamento al FRITZ!Box

### Panoramica

Il FRITZ!Repeater può collegarsi a un FRITZ!Box in due modi: potete stabilire una connessione wireless con il FRITZ!Box oppure collegare il FRITZ!Repeater con un cavo LAN.

<span id="page-22-0"></span>• • • • • • • • • • • • • • • • • • • • • • • • • • • • • • • • • • • • • • • • • • • • • • • • • • • • • • • • • • • • • • • • • • • • • • • • • • • • • • • • • • • • • • • • • • • • • • •

### Requisiti

• Se il FRITZ!Repeater era già in uso: il FRITZ!Repeater viene ripristinato alle impostazioni di fabbrica, [vedi pagina 79](#page-78-0).

### Applicazione delle impostazioni dal FRITZ!Box

Il FRITZ!Repeater adotta dal FRITZ!Box le seguenti impostazioni:

- Nome della rete wireless (SSID)
- Chiave di rete wireless
- Accesso ospite wireless
- Timer rete wireless

#### Istruzioni: stabilire la connessione wireless con il FRITZ!Box

1. Collegate l'alimentatore fornito in dotazione alla presa "Power" del FRITZ!Repeater.

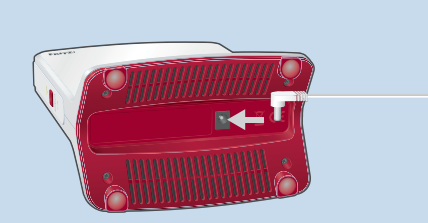

- 2. Inserite la spina dell'alimentatore in una presa di corrente vicino al FRITZ!Box.
- 3. Attendete finché il LED **de la lampeggia lentamente.**

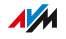

4. Premete il tasto "Connect".

Il LED **interest lampeggia più velocemente.** 

5. Avviate WPS sul FRITZ!Box. La procedura dipende dai tasti del FRITZ!Box:

• • • • • • • • • • • • • • • • • • • • • • • • • • • • • • • • • • • • • • • • • • • • • • • • • • • • • • • • • • • • • • • • • • • • • • • • • • • • • • • • • • • • • • • • • • • • • • •

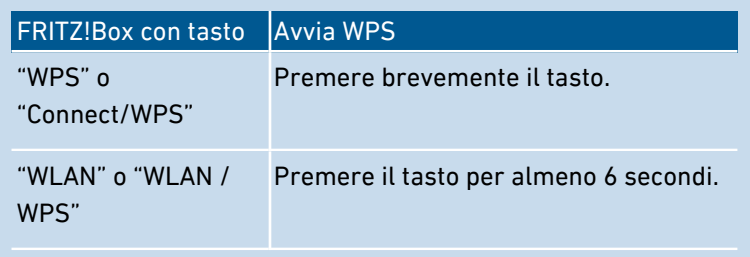

6. Attendete finché sul FRITZ!Repeater è acceso fisso il LED La connessione wireless con il FRITZ!Box è stabilita.

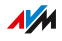

7. Collegate il FRITZ!Repeater a una presa di corrente dove deve estendere la rete wireless. La distanza dal FRITZ!Box dovrebbe essere all'incirca uguale alla distanza dai dispositivi wireless per i quali è stata ampliata la rete wireless.

• • • • • • • • • • • • • • • • • • • • • • • • • • • • • • • • • • • • • • • • • • • • • • • • • • • • • • • • • • • • • • • • • • • • • • • • • • • • • • • • • • • • • • • • • • • • • • •

Il FRITZ!Repeater ristabilisce la connessione con il FRITZ!Box. Se la connessione è stabilita, il LED è è acceso fisso.

8. Se il LED è acceso fisso in verde, il FRITZ!Repeater è posizionato bene.

Se il LED è acceso fisso o lampeggia a luce arancione, la connessione wireless con FRITZ!Box wireless è debole oppure non è stato possibile stabilire la connessione. Provate a posizionare il dispositivo in altri luoghi, vedi Posizionare il [FRITZ!Repeater](#page-31-0) in modo [ottimale,](#page-31-0) [pagina](#page-31-0) 32.

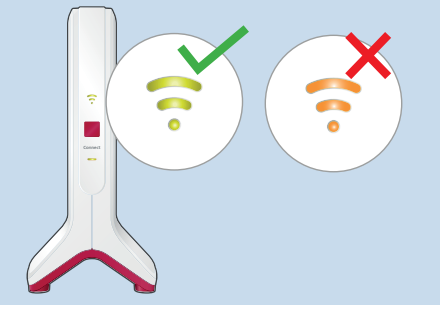

#### Istruzioni: collegamento del FRITZ!Repeater con cavo LAN

1. Collegate l'alimentatore fornito in dotazione alla presa "Power" del FRITZ!Repeater. 2. Inserite la spina dell'alimentatore in una presa di corrente.

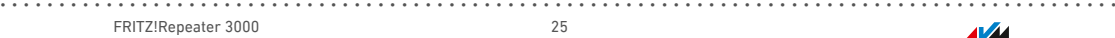

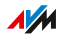

3. Attendete finché il LED **lampeggia in verde costantemen**te.

• • • • • • • • • • • • • • • • • • • • • • • • • • • • • • • • • • • • • • • • • • • • • • • • • • • • • • • • • • • • • • • • • • • • • • • • • • • • • • • • • • • • • • • • • • • • • • •

4. Collegate il FRITZ!Repeater con un cavo LAN a un computer oppure connettete un computer, un tablet o uno smartphone via wireless al FRITZ!Repeater.

La chiave di rete wireless preimpostata del FRITZ!Repeater si trova alla base del dispositivo.

- 5. Inserite nel browser il seguente indirizzo: <http://fritz.repeater> Si apre l'interfaccia utente del FRITZ!Repeater.
- 6. Assegnate una password per l'accesso all'interfaccia utente e cliccate quindi su "OK" e poi su "Avanti". Consigliamo di lasciare attivati tutti i servizi AVM per la diagnosi e la manutenzione del FRITZ!Repeater. Potete modificare questa impostazione in qualsiasi momento, [vedi pagina 53](#page-52-0).
- 7. Attivate il tipo di accesso "Ponte LAN" e cliccate su "Avanti".
- 8. Stabilite se il FRITZ!Repeater deve ottenere l'indirizzo IP automaticamente. Attivate "Definire manualmente l'indirizzo IP" solo se avete disattivato il server DHCP nel FRITZ!Box.
- 9. Cliccate su "Avanti".
- 10. Configurate le impostazioni wireless per il FRITZ!Repeater. Per far passare automaticamente i dispositivi wireless dal FRITZ!Box al FRITZ!Repeater (e viceversa), configurate la stessa crittografia e la stessa chiave di rete come nel FRITZ!Box.
- 11. Cliccate su "Avanti".
- 12. Posizionate il FRITZ!Repeater in un luogo in cui desiderate utilizzarlo.
- 13. Collegate il FRITZ!Repeater con un cavo LAN al vostro FRITZ!Box.
- 14. Attivate la rete Mesh, vedi [Attivare](#page-36-0) la rete Mesh per il [FRITZ!Repeater,](#page-36-0) [pagina](#page-36-0) 37.

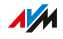

### Collegamento a un altro router

### Panoramica

Collegate il FRITZ!Repeater al vostro router come descritto di seguito, se il vostro router non è un FRITZ!Box.

<span id="page-26-0"></span>• • • • • • • • • • • • • • • • • • • • • • • • • • • • • • • • • • • • • • • • • • • • • • • • • • • • • • • • • • • • • • • • • • • • • • • • • • • • • • • • • • • • • • • • • • • • • • •

Potete stabilire la connessione wireless con WPS. Se il router non supporta WPS, potete utilizzare un assistente.

### Requisiti

- Se il FRITZ!Repeater era già in uso: il FRITZ!Repeater viene ripristinato alle impostazioni di fabbrica, [vedi pagina 79](#page-78-0).
- Per le connessioni wireless con l'aiuto di WPS: il router deve supportare WPS e WPS deve essere attivato.

### Regole

• Il FRITZ!Repeater adotta dal router le seguenti impostazioni wireless quando viene stabilita la connessione wireless: il nome wireless/SSID), la chiave di rete e le impostazioni del canale radio. Se modificate queste impostazioni nel router, dovete applicare nuovamente queste impostazioni nel ripetitore, [vedi pagina 57](#page-56-0).

#### Istruzioni: stabilire una connessione wireless al router con WPS

1. Collegate l'alimentatore fornito in dotazione alla presa "Power" del FRITZ!Repeater.

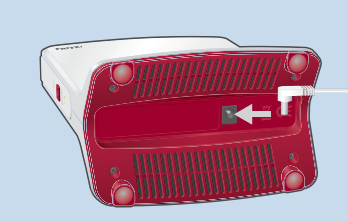

2. Inserite la spina dell'alimentatore in una presa di corrente vicino al router.

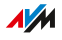

3. Attendete finché il LED **lampeggia lentamente.** 

• • • • • • • • • • • • • • • • • • • • • • • • • • • • • • • • • • • • • • • • • • • • • • • • • • • • • • • • • • • • • • • • • • • • • • • • • • • • • • • • • • • • • • • • • • • • • • •

- 4. Premete il tasto "Connect". Il LED **interest lampeggia più velocemente.**
- 5. Avviate WPS sul router. Consultate la documentazione del router per ulteriori istruzioni.
- 6. Attendete finché sul FRITZ!Repeater è acceso fisso il LED . La connessione wireless con il FRITZ!Box è stabilita.
- 7. Collegate il FRITZ!Repeater a una presa di corrente dove deve estendere la rete wireless.

La distanza dal router wireless dovrebbe essere all'incirca uguale alla distanza dai dispositivi wireless per i quali è stata ampliata la rete wireless.

Il FRITZ!Repeater ristabilisce la connessione con il router wireless. Se la connessione è stabilita, il LED è è acceso fisso.

8. Se il LED è acceso fisso in verde, il FRITZ!Repeater è posizionato bene.

Se il LED è acceso fisso o lampeggia a luce arancione, la connessione wireless con il router wireless è debole oppure non è stato possibile stabilire la connessione. Provate a posizionare il dispositivo in altri luoghi, vedi Posizionare il [FRITZ!Repeater](#page-31-0) in modo [ottimale,](#page-31-0) [pagina](#page-31-0) 32.

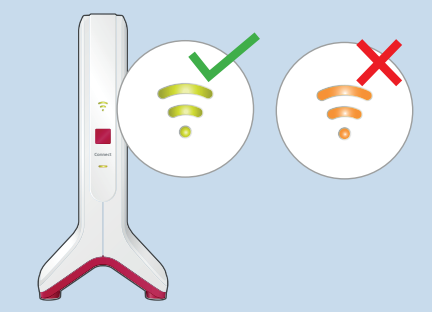

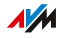

### Istruzioni: stabilire una connessione wireless al router con l'assistente

• • • • • • • • • • • • • • • • • • • • • • • • • • • • • • • • • • • • • • • • • • • • • • • • • • • • • • • • • • • • • • • • • • • • • • • • • • • • • • • • • • • • • • • • • • • • • • •

1. Collegate l'alimentatore fornito in dotazione alla presa "Power" del FRITZ!Repeater.

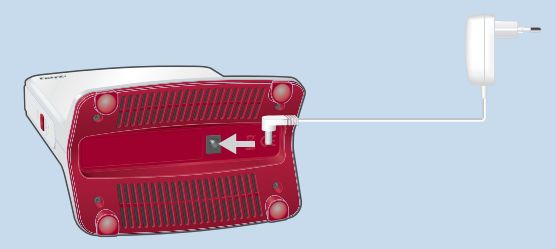

- 2. Inserite la spina dell'alimentatore in una presa di corrente vicino al router.
- 3. Attendete finché il LED **de la lampeggia lentamente.**
- 4. Collegate il FRITZ!Repeater con un cavo LAN a un computer oppure connettete un computer, un tablet o uno smartphone via wireless al FRITZ!Repeater.

La chiave di rete wireless preimpostata del FRITZ!Repeater si trova alla base del dispositivo.

5. Inserite in un browser web sul computer l'indirizzo [http://fritz.repeater.](http://fritz.repeater)

Si apre l'interfaccia utente del FRITZ!Repeater.

6. Assegnate una password per l'interfaccia utente.

Consigliamo di lasciare attivati tutti i servizi AVM per la diagnosi e la manutenzione del FRITZ!Repeater. Potete modificare questa impostazione in qualsiasi momento.

- 7. Cliccate su "OK".
- 8. Attivate il tipo di accesso "Ponte wireless" e cliccate su "Avanti".
- 9. Selezionate la rete wireless del vostro router e cliccate su "Avanti".
- 10. Inserite la chiave di rete wireless per la rete wireless del router e cliccate su "Avanti" e su "Fine".
- 11. Attendete finché sul FRITZ!Repeater è acceso fisso il LED La connessione wireless con il FRITZ!Box è stabilita.

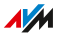

12. Collegate il FRITZ!Repeater a una presa di corrente dove deve estendere la rete wireless.

• • • • • • • • • • • • • • • • • • • • • • • • • • • • • • • • • • • • • • • • • • • • • • • • • • • • • • • • • • • • • • • • • • • • • • • • • • • • • • • • • • • • • • • • • • • • • • •

La distanza dal router wireless dovrebbe essere all'incirca uguale alla distanza dai dispositivi wireless per i quali è stata ampliata la rete wireless.

Il FRITZ!Repeater ristabilisce la connessione con il router wireless. Se la connessione è stabilita, il LED è è acceso fisso.

13. Se il LED è acceso fisso in verde, il FRITZ!Repeater è posizionato bene.

Se il LED è acceso fisso o lampeggia a luce arancione, la connessione wireless con il router wireless è debole oppure non è stato possibile stabilire la connessione. Provate a posizionare il dispositivo in altri luoghi, [vedi Posizionare il FRITZ!Repeater in](#page-31-0) [modo ottimale, pagina 32](#page-31-0).

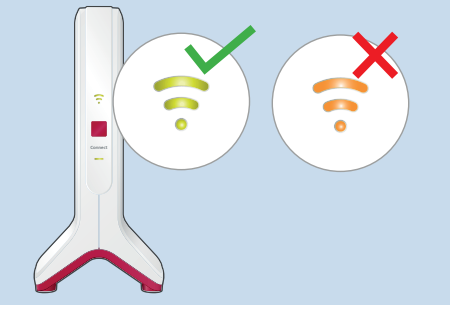

#### Istruzioni: collegamento del FRITZ!Repeater con cavo LAN

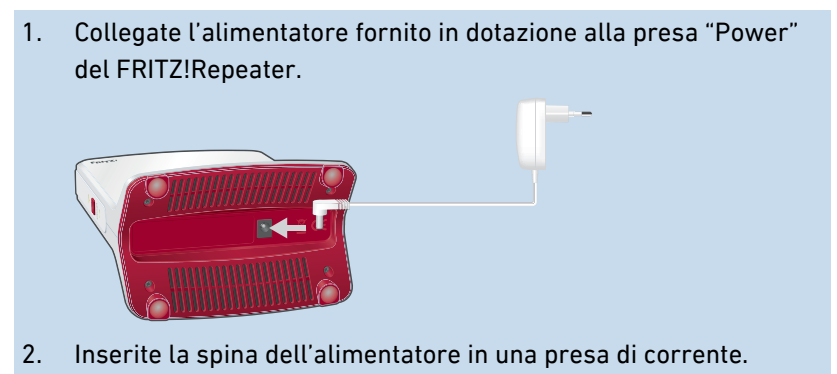

FRITZ!Repeater 3000 30

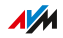

3. Attendete finché il LED **lampeggia lentamente.** 

• • • • • • • • • • • • • • • • • • • • • • • • • • • • • • • • • • • • • • • • • • • • • • • • • • • • • • • • • • • • • • • • • • • • • • • • • • • • • • • • • • • • • • • • • • • • • • •

4. Collegate il FRITZ!Repeater con un cavo LAN a un computer oppure connettete un computer, un tablet o uno smartphone via wireless al FRITZ!Repeater.

La chiave di rete wireless preimpostata del FRITZ!Repeater si trova alla base del dispositivo.

- 5. Inserite nel browser il seguente indirizzo[:http://fritz.repeater](http://fritz.repeater) Si apre l'interfaccia utente del FRITZ!Repeater.
- 6. Assegnate una password per l'interfaccia utente e cliccate su "OK" e "Avanti".

Consigliamo di lasciare attivati tutti i servizi AVM per la diagnosi e la manutenzione del FRITZ!Repeater. Potete modificare questa impostazione in qualsiasi momento.

- 7. Attivate il tipo di accesso "Ponte LAN" e cliccate su "Avanti".
- 8. Stabilite se il FRITZ!Repeater deve ottenere l'indirizzo IP automaticamente. Attivate "Definire manualmente l'indirizzo IP" solo se avete disattivato il server DHCP del router.
- 9. Cliccate su "Avanti".
- 10. Configurate le impostazioni wireless per il FRITZ!Repeater. Per far passare automaticamente i dispositivi wireless dal router al FRITZ!Repeater (e viceversa), configurate la stessa crittografia e la stessa chiave di rete come nel router.
- 11. Cliccate su "Avanti".
- 12. Posizionate il FRITZ!Repeater in un luogo in cui desiderate utilizzarlo.
- 13. Collegate il FRITZ!Repeater al router con un cavo LAN.

## Posizionare il FRITZ!Repeater in modo ottimale

### Panoramica

La posizione ottimale del FRITZ!Repeater per estendere la rete wireless del router può essere trovata con l'aiuto delle seguenti regole. Se connesso con un FRITZ!Box, potete utilizzare anche la FRITZ!App WI AN.

<span id="page-31-0"></span>• • • • • • • • • • • • • • • • • • • • • • • • • • • • • • • • • • • • • • • • • • • • • • • • • • • • • • • • • • • • • • • • • • • • • • • • • • • • • • • • • • • • • • • • • • • • • • •

### Regole

- Il FRITZ!Repeater dovrebbe stare lontano da pareti, caloriferi, grandi apparecchiature con involucri metallici, altri dispositivi wireless e dispositivi radio come baby monitor, forni a microonde, basi DECT.
- La qualità della rete wireless disponibile del router dovrebbe essere buona. Il LED **dovrebbe rimanere acceso fisso in verde.**
- Il FRITZ!Repeater non dovrebbe trovarsi troppo vicino al router. Senza ostacoli tra i dispositivi, la distanza non deve essere inferiore a 3 metri.

#### FRITZ!App WLAN

FRITZ!App WLAN contiene una funzione per valutare la posizione del FRITZ!Repeater. Questa funzione vi aiuta a trovare la posizione migliore per il FRITZ!Repeater.

Potete scaricare la FRITZ!App WLAN gratuitamente:

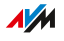

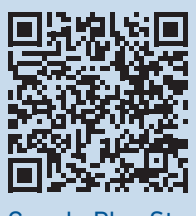

**Google Play Store** 

App Store (iOS)

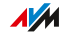

### Istruzioni: posizionare il FRITZ!Repeater con FRITZ!App WLAN

- 1. Avviate la FRITZ!App WLAN.
- 2. In Android: premete sul menu **e** e selezionate "Ripetitore". In iOS: premete sul pulsante "I miei ripetitori".

• • • • • • • • • • • • • • • • • • • • • • • • • • • • • • • • • • • • • • • • • • • • • • • • • • • • • • • • • • • • • • • • • • • • • • • • • • • • • • • • • • • • • • • • • • • • • • •

3. Premete su "Valutare la posizione del ripetitore". Se il FRITZ!Repeater non è posizionato in modo ottimale, riceverete istruzioni per migliorare la portata della rete wireless.

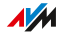

# **Rete Mesh**

<span id="page-34-0"></span>. . . . . . . . . . . . . . . .

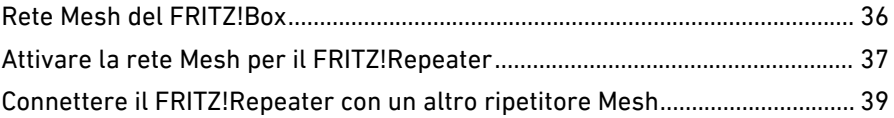

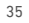

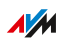

. . . . . . .

 $\cdots\cdots\cdots$ 

### Rete Mesh del FRITZ!Box

### Panoramica

La rete Mesh collega le reti wireless dei vostri dispositivi FRITZ! in una rete wireless comune. Il vostro FRITZ!Box è la centrale nella rete Mesh.

<span id="page-35-0"></span>• • • • • • • • • • • • • • • • • • • • • • • • • • • • • • • • • • • • • • • • • • • • • • • • • • • • • • • • • • • • • • • • • • • • • • • • • • • • • • • • • • • • • • • • • • • • • • •

### Requisiti

• FRITZ!Box con FRITZ!OS 7.00 o maggiore.

#### Funzioni nella rete Mesh

- Il FRITZ!Repeater adotta dal FRITZ!Box: il nome wireless (SSID), la chiave di rete wireless, l'accesso ospite wireless e il timer wireless. Eventuali modifiche nel FRITZ!Box verranno applicate automaticamente al FRITZ!Repeater.
- Connessioni wireless più veloci: in qualità di master della rete Mesh, il FRITZ!Box utilizza AP Steering per garantire che i dispositivi wireless nella rete Mesh si connettano sempre alla rete domestica tramite il migliore punto di accesso.
- Gli aggiornamenti per il FRITZ!Repeater e gli altri dispositivi FRITZ! nella rete Mesh possono essere effettuati in modo centrale dall'interfaccia utente del FRITZ!Box.
- La panoramica della rete Mesh nell'interfaccia utente del FRITZ!Box mostra quali dispositivi sono connessi al FRITZ!Repeater.
- Potete collegare più ripetitori Mesh insieme (in serie) per estendere la portata della rete wireless in una direzione specifica.

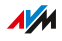
## Attivare la rete Mesh per il FRITZ!Repeater

#### Panoramica

Dopo aver stabilito la connessione con il FRITZ!Box, controllate se la rete Mesh è attivata per il FRITZ!Repeater. Se la rete Mesh non è attivata, attivate la rete Mesh.

• • • • • • • • • • • • • • • • • • • • • • • • • • • • • • • • • • • • • • • • • • • • • • • • • • • • • • • • • • • • • • • • • • • • • • • • • • • • • • • • • • • • • • • • • • • • • • •

#### Requisiti

• FRITZ!Box con FRITZ!OS 7.00 o maggiore.

#### Istruzioni: verificate se la rete Mesh è attiva

- 1. Aprite da un computer, tablet o smartphone nella rete domestica l'interfaccia utente del FRITZ!Box. Inserite nel browser web a tale scopo l'indirizzo [http://fritz.box.](http://fritz.box)
- 2. Selezionate "Rete domestica / Mesh".
- 3. Verificate se il FRITZ!Repeater viene mostrato nella panoramica della rete Mesh con il simbolo di "Rete Mesh attiva" (1).

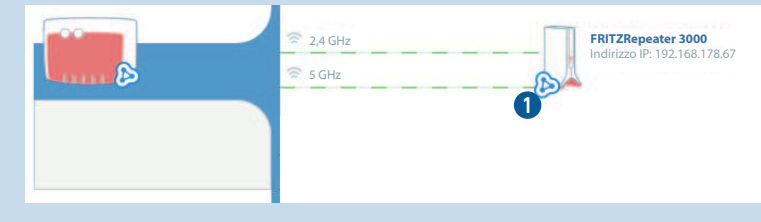

4. Se il simbolo non appare, attivate la rete Mesh.

#### Istruzioni: attivare la rete Mesh per il FRITZ!Repeater

- 1. Premete brevemente sul FRITZ!Repeater il tasto "Connect".
- 2. Avviate WPS sul FRITZ!Box. La procedura dipende dai tasti del FRITZ!Box:

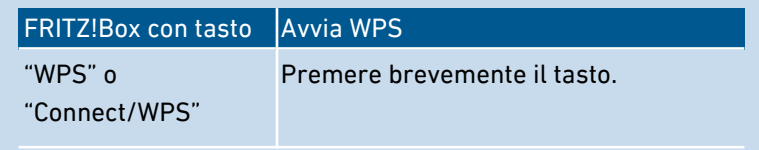

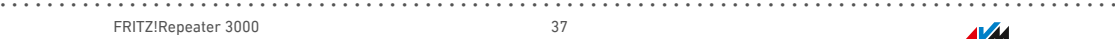

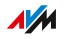

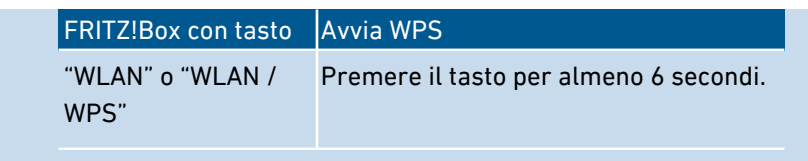

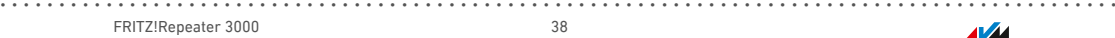

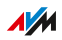

### Connettere il FRITZ!Repeater con un altro ripetitore Mesh

• • • • • • • • • • • • • • • • • • • • • • • • • • • • • • • • • • • • • • • • • • • • • • • • • • • • • • • • • • • • • • • • • • • • • • • • • • • • • • • • • • • • • • • • • • • • • • •

#### Panoramica

Nella rete Mesh di un FRITZ!Box potete collegare più ripetitori Mesh in serie. Un ripetitore Mesh può essere un FRITZ!Repeater, un dispositivo FRITZ!Powerline o un FRITZ!Box configurato come ripetitore Mesh.

#### Requisiti

La rete Mesh è attivata per il FRITZ!Repeater.

#### Istruzioni:

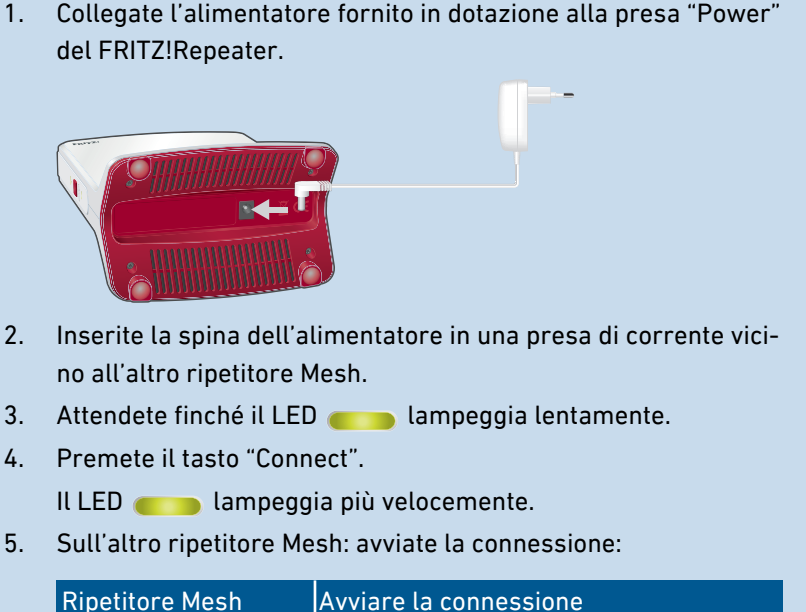

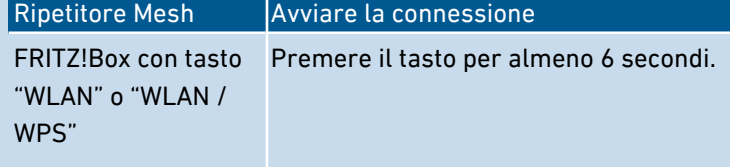

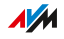

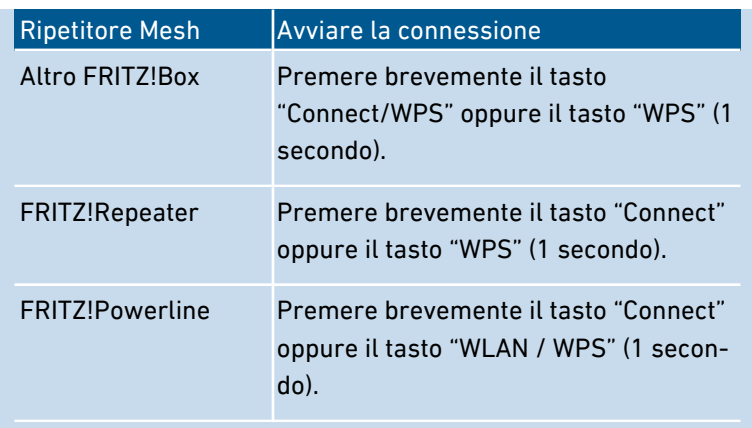

• • • • • • • • • • • • • • • • • • • • • • • • • • • • • • • • • • • • • • • • • • • • • • • • • • • • • • • • • • • • • • • • • • • • • • • • • • • • • • • • • • • • • • • • • • • • • • •

- 6. Attendete finché sul FRITZ!Repeater è acceso fisso il LED . La connessione wireless con il FRITZ!Box è stabilita.
- 7. Collegate il FRITZ!Repeater a una presa di corrente dove deve estendere la rete wireless.

Il FRITZ!Repeater ristabilisce la connessione con l'altro ripetitore Mesh. Se la connessione è stabilita, il LED  $\bullet$  è acceso fisso.

8. Se il LED è acceso fisso in verde, il FRITZ!Repeater è posizionato bene.

Se il LED è acceso fisso o lampeggia a luce arancione, la connessione wireless con l'altro ripetitore Mesh è debole oppure non è stato possibile stabilire la connessione. Provate a posizionare il dispositivo in altri luoghi, vedi [Posizionare](#page-31-0) il [FRITZ!Repeater](#page-31-0) in modo ottimale, [pagina](#page-31-0) 32.

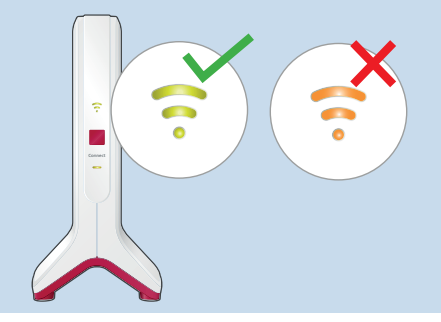

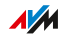

# Configurare il router wireless (FRITZ!Box)

Configurare un canale radio per una [trasmissione](#page-41-0) dati ottimale[.....................](#page-41-0) [42](#page-41-0)

• • • • • • • • • • • • • • • • • • • • • • • • • • • • • • • • • • • • • • • • • • • • • • • • • • • • • • • • • • • • • • • • • • • • • • • • • • • • • • • • • • • • • • • • • • • • • • •

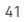

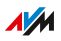

### <span id="page-41-0"></span>Configurare un canale radio per una trasmissione dati ottimale • • • • • • • • • • • • • • • • • • • • • • • • • • • • • • • • • • • • • • • • • • • • • • • • • • • • • • • • • • • • • • • • • • • • • • • • • • • • • • • • • • • • • • • • • • • • • • •

#### Panoramica

Il FRITZ!Repeater raggiunge velocità particolarmente alte, quando viene configurato nel router wireless (FRITZ!Box) un canale radio maggiore di 100 per la banda a 5 GHz. Il FRITZ!Repeater può quindi utilizzare l'unità radio più potente nella banda a 5 GHz esclusivamente per la comunicazione con il router wireless.

Entrambe le altre unità radio sono riservate per la comunicazione con computer, smartphone e altri dispositivi wireless nella banda a 2,4 GHz e nella banda a 5 GHz.

#### Requisiti

• Router wireless con supporto della banda di frequenza a 5 GHz (wireless 802.11ac o 802.11n)

#### Istruzioni: configurazione di FRITZ!Box

- 1. Aprite da un computer, tablet o smartphone nella rete domestica l'interfaccia utente del FRITZ!Box. Inserite nel browser web a tale scopo l'indirizzo [http://fritz.box.](http://fritz.box)
- 2. Selezionate "WiFi / Canale radio".
- 3. Attivate l'opzione "Adeguare le impostazioni per il canale radio".
- 4. Selezionate per la banda a 5 GHz il canale radio 100 o un canale superiore.
- 5. Cliccate su "Applica".

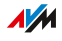

## Connessione di dispositivi con FRITZ!Repeater • • • • • • • • • • • • • • • • • • • • • • • • • • • • • • • • • • • • • • • • • • • • • • • • • • • • • • • • • • • • • • • • • • • • • • • • • • • • • • • • • • • • • • • • • • • • • • •

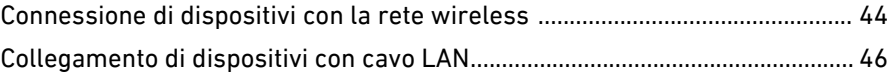

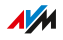

### Connessione di dispositivi con la rete wireless

#### Panoramica

I portatili, smartphone e altri dispositivi wireless possono essere connessi in due modi con la rete wireless del FRITZ!Repeater: con WPS o inserendo la chiave di rete wireless.

<span id="page-43-0"></span>• • • • • • • • • • • • • • • • • • • • • • • • • • • • • • • • • • • • • • • • • • • • • • • • • • • • • • • • • • • • • • • • • • • • • • • • • • • • • • • • • • • • • • • • • • • • • • •

WPS (Wi-Fi Protected Setup) è una funzione con cui potete stabilire connessioni wireless sicure premendo semplicemente un tasto.

#### **Requisiti**

• Per le connessioni wireless con WPS: il dispositivo wireless supporta WPS.

#### Regole

• Le seguenti istruzioni prevedono che il FRITZ!Repeater abbia adottato il nome wireless (SSID) e la chiave di rete wireless dal router (FRITZ!Box). Se avete configurato nel FRITZ!Repeater altre impostazioni wireless, utilizzate le impostazioni del FRITZ!Repeater per le connessioni wireless.

#### Istruzioni: stabilire una connessione con WPS su dispositivo Android

Android supporta WPS fino alla versione di Android 8.0 inclusa.

- 1. Sul dispositivo Android: cercate WPS nelle impostazioni. Potete trovare WPS con l'aiuto della funzione di ricerca o in "Wi-Fi / Avanzate".
- 2. Avviate la connessione con WPS. Utilizzate il metodo push button (anche "Premere tasto WPS", "PBC" o "Push Button Configuration").
- 3. Sul FRITZ!Repeater: premete il tasto "Connect". Il LED **inizia a lampeggiare.** La connessione wireless è stata stabilita se il LED è acceso fisso.

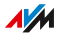

### Istruzioni: stabilire la connessione con WPS in Windows 10

1. In Windows 10: cliccate nella barra delle applicazioni con il tasto destro del mouse sul simbolo di Windows  $\blacksquare$ .

• • • • • • • • • • • • • • • • • • • • • • • • • • • • • • • • • • • • • • • • • • • • • • • • • • • • • • • • • • • • • • • • • • • • • • • • • • • • • • • • • • • • • • • • • • • • • • •

- 2. Selezionate "Impostazioni".
- 3. Cliccate su "Rete e Internet".
- 4. Cliccate su "Wi-Fi".
- 5. Cliccate su "Mostra reti disponibili".
- 6. Cliccate sul nome della rete wireless del vostro router (FRITZ!Box). Se per il FRITZ!Repeater avete stabilito un altro nome per la rete wireless, cliccate su questo nome. Il campo per la chiave di rete viene visualizzato insieme alla nota "È inoltre possibile connettersi premendo il pulsante sul router". (Se la nota non viene mostrata, il computer non supporta WPS).
- 7. Sul FRITZ!Repeater: premete il tasto "Connect".

Il LED **inizia a lampeggiare.** La connessione wireless è stata stabilita se il LED è acceso fisso.

#### Istruzioni: stabilire la connessione wireless con la chiave di rete

- 1. Avviate sul vostro dispositivo wireless il software wireless e cercate le reti wireless.
- 2. Selezionate la rete wireless del vostro router (FRITZ!Box).
- 3. Avviate la connessione e inserite la chiave di rete wireless del vostro router.

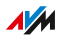

# Collegamento di dispositivi con cavo LAN

### Panoramica

I dispositivi di rete con porta LAN possono essere collegati al FRI-TZ!Repeater tramite cavo LAN. I dispositivi di rete includono, ad esempio, Smart TV, media receiver, console, memorie di rete, stampanti e telefoni IP.

<span id="page-45-0"></span>• • • • • • • • • • • • • • • • • • • • • • • • • • • • • • • • • • • • • • • • • • • • • • • • • • • • • • • • • • • • • • • • • • • • • • • • • • • • • • • • • • • • • • • • • • • • • • •

Istruzioni: collegamento di un dispositivo con cavo LAN

1. Collegate il dispositivo a una porta LAN del FRITZ!Repeater con un cavo LAN.

# Interfaccia utente

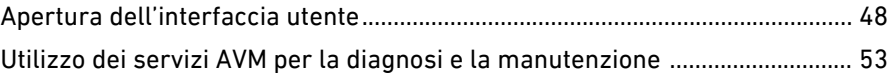

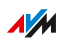

## Apertura dell'interfaccia utente

#### Panoramica

Il FRITZ!Repeater ha un'interfaccia utente che si apre su computer, tablet o smartphone con un browser web. Nell'interfaccia utente potete configurare il vostro FRITZ!Repeater, attivare o disattivare funzioni e ricevere informazioni sulle connessioni.

<span id="page-47-0"></span>• • • • • • • • • • • • • • • • • • • • • • • • • • • • • • • • • • • • • • • • • • • • • • • • • • • • • • • • • • • • • • • • • • • • • • • • • • • • • • • • • • • • • • • • • • • • • • •

#### Servizi AVM per la diagnosi e manutenzione

Quando aprite per la prima volta l'interfaccia utente, vi verrà richiesto se accettate l'utilizzo di servizi AVM per la diagnosi e manutenzione. Consigliamo di lasciare attivati tutti i servizi AVM. Potete modificare questa impostazione in qualsiasi momento. Per ulteriori informazioni sui servizi AVM vedi pagina .

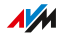

### Campi dell'interfaccia utente

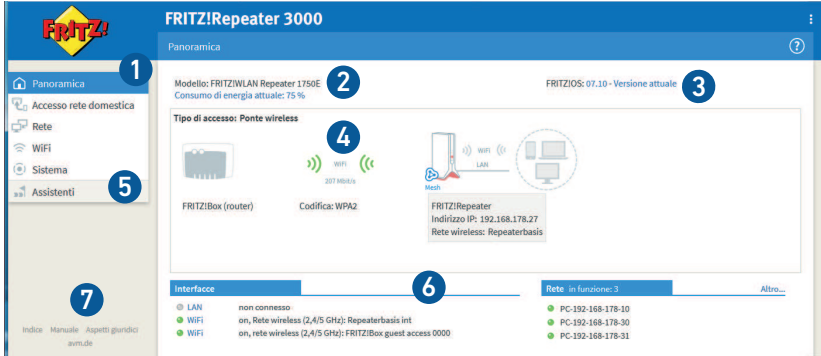

• • • • • • • • • • • • • • • • • • • • • • • • • • • • • • • • • • • • • • • • • • • • • • • • • • • • • • • • • • • • • • • • • • • • • • • • • • • • • • • • • • • • • • • • • • • • • • •

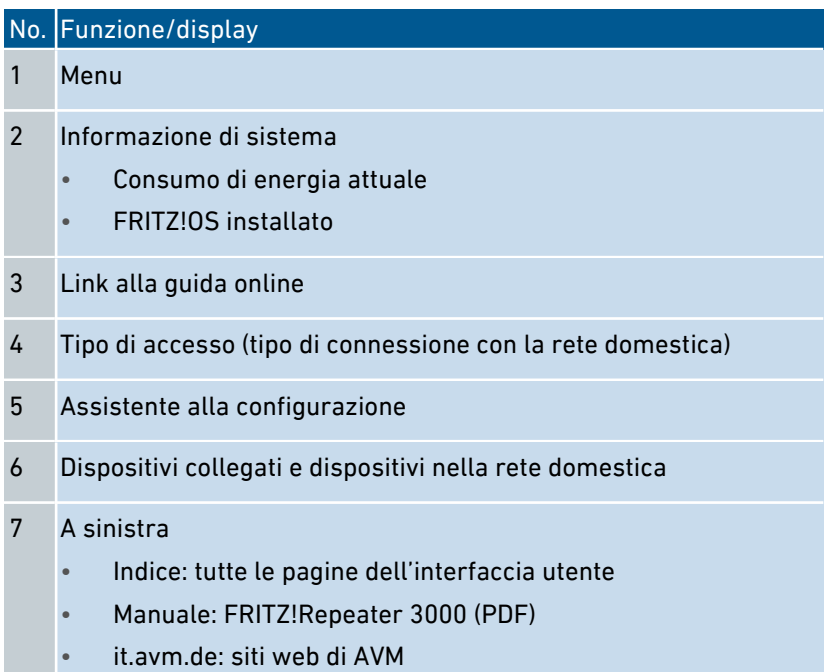

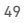

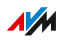

#### Istruzioni: aprire l'interfaccia utente (un FRITZ!Repeater)

Se nella rete domestica del vostro FRITZ!Box utilizzate solo un FRITZ!Repeater con funzione wireless, aprite l'interfaccia utente come segue:

1. Aprite un browser web da un computer, tablet o smartphone nella rete domestica.

• • • • • • • • • • • • • • • • • • • • • • • • • • • • • • • • • • • • • • • • • • • • • • • • • • • • • • • • • • • • • • • • • • • • • • • • • • • • • • • • • • • • • • • • • • • • • • •

2. Digitate l'indirizzo [http://fritz.repeater.](http://fritz.repeater)

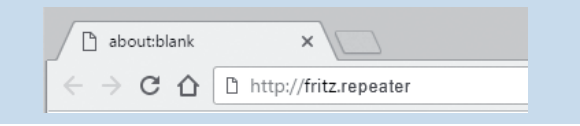

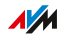

#### Istruzioni: aprire l'interfaccia utente (più FRITZ!Repeater)

Se nella rete domestica del vostro FRITZ!Box utilizzate più FRITZ!Repeater con funzione wireless, procedete come segue:

• • • • • • • • • • • • • • • • • • • • • • • • • • • • • • • • • • • • • • • • • • • • • • • • • • • • • • • • • • • • • • • • • • • • • • • • • • • • • • • • • • • • • • • • • • • • • • •

- 1. Aprite un browser web da un computer, tablet o smartphone nella rete domestica.
- 2. Digitate l'indirizzo [http://fritz.box.](http://fritz.box)
- 3. Selezionate nell'interfaccia utente del FRITZ!Box "Rete domestica / Panoramica della rete Mesh".
- 4. Cliccate sul nome di un FRITZ!Repeater (1) o digitate il suo indirizzo IP (2) nel browser.

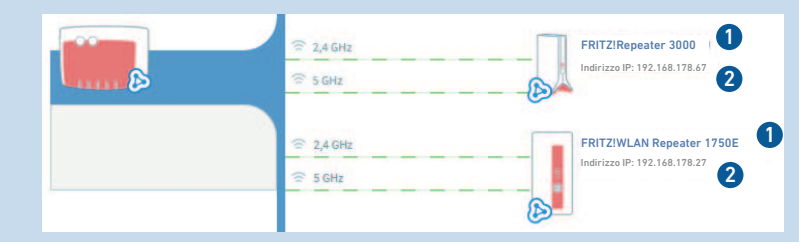

#### Istruzioni: aprire l'interfaccia utente (altro router Internet)

Se il vostro router Internet non è un FRITZ!Box, aprite l'interfaccia utente del FRITZ!Repeater come segue:

- 1. Aprite l'interfaccia utente del router Internet.
- 2. Controllate quale indirizzo IP ha il FRITZ!Repeater 3000.
- 3. Digitate l'indirizzo IP nel browser di un computer, tablet o smartphone.

FRITZ!Repeater 3000 51

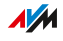

### Istruzioni: aprire l'interfaccia utente (nessuna connessione con la rete domestica)

• • • • • • • • • • • • • • • • • • • • • • • • • • • • • • • • • • • • • • • • • • • • • • • • • • • • • • • • • • • • • • • • • • • • • • • • • • • • • • • • • • • • • • • • • • • • • • •

Se il FRITZ!Repeater non è integrato nella rete domestica e non ha alcuna connessione con il router Internet, aprite l'interfaccia utente come segue:

- 1. Inserite il FRITZ!Repeater in una presa di corrente.
- 2. Collegate un computer al FRITZ!Repeater tramite cavo LAN oppure stabilite una connessione wireless dal computer, tablet o smartphone con il FRITZ!Repeater. La chiave di rete wireless preimpostata del ripetitore si trova alla base del dispositivo.
- 3. Aprite un browser e digitate l'indirizzo <http://fritz.repeater> o 192.168.178.2.

### Utilizzo dei servizi AVM per la diagnosi e la manutenzione

<span id="page-52-0"></span>• • • • • • • • • • • • • • • • • • • • • • • • • • • • • • • • • • • • • • • • • • • • • • • • • • • • • • • • • • • • • • • • • • • • • • • • • • • • • • • • • • • • • • • • • • • • • • •

#### Panoramica

Potete configurare i servizi AVM per la diagnosi e la manutenzione. I servizi consentono di supportare la sicurezza e lo sviluppo ulteriore del vostro FRITZ!Repeater 3000 e di mantenere aggiornato il FRITZ!OS.

#### Servizi AVM

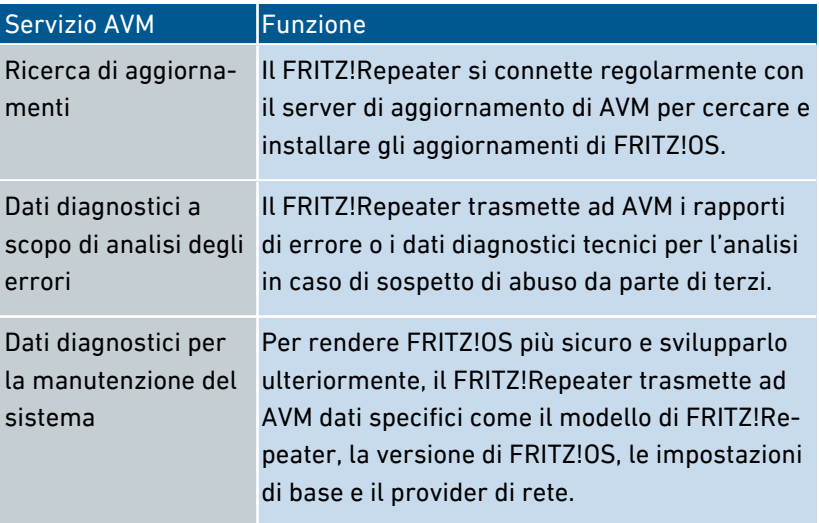

#### Utilizzo dei dati diagnostici

Durante la comunicazione tra AVM e il vostro FRITZ!Repeater, vengono trasmessi ad AVM i dati diagnostici. AVM necessita e utilizza i dati diagnostici per risolvere errori e problemi, per migliorare la qualità dei dispositivi e dei servizi. Di conseguenza, AVM AVM vi offre regolarmente aggiornamenti con ottimizzazioni e miglioramenti per il vostro FRI-TZ!Repeater.

Vengono utilizzati i seguenti dati diagnostici:

• Rapporti di errore

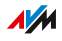

• Dati diagnostici tecnici in caso di sospetto di abuso da parte di terzi

• • • • • • • • • • • • • • • • • • • • • • • • • • • • • • • • • • • • • • • • • • • • • • • • • • • • • • • • • • • • • • • • • • • • • • • • • • • • • • • • • • • • • • • • • • • • • • •

- Dati specifici del dispositivo come il modello del prodotto, la versione firmware e le impostazioni di base
- Dati sul provider di rete della vostra connessione

#### Riservatezza dei dati

I dati diagnostici e i dati specifici del dispositivo che il vostro FRITZ!Repeater trasmette ad AVM non contengono alcuni dati personali. I dati trasmessi servono esclusivamente per le modifiche e ottimizzazioni tecniche del vostro FRITZ!Repeater. AVM non inoltra i dati specifici del dispositivo a terzi. Il testo completo dell'informativa sulla protezione dei dati si trova nel menu "Aspetti giuridici / Informativa sulla protezioni dei dati" della guida online.

#### Istruzioni: configurazione dei servizi AVM

- 1. Aprite l'interfaccia utente, [vedi pagina 48.](#page-47-0)
- 2. Selezionate "Indice / Servizi AVM".
- 3. Per istruzioni, aprite la guida online

# Interfaccia utente: menu Accesso rete domestica

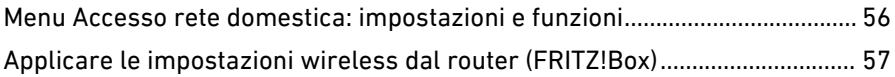

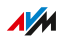

### Menu Accesso rete domestica: impostazioni e funzioni

<span id="page-55-0"></span>• • • • • • • • • • • • • • • • • • • • • • • • • • • • • • • • • • • • • • • • • • • • • • • • • • • • • • • • • • • • • • • • • • • • • • • • • • • • • • • • • • • • • • • • • • • • • • •

### Panoramica

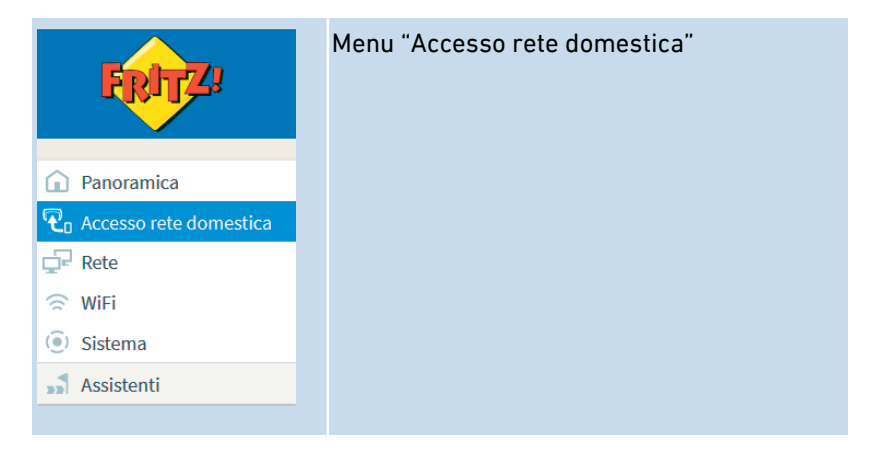

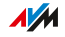

## Applicare le impostazioni wireless dal router (FRITZ!Box)

<span id="page-56-0"></span>• • • • • • • • • • • • • • • • • • • • • • • • • • • • • • • • • • • • • • • • • • • • • • • • • • • • • • • • • • • • • • • • • • • • • • • • • • • • • • • • • • • • • • • • • • • • • • •

#### Panoramica

Potete applicare le impostazioni wireless del router premendo un tasto. Questa funzione è necessaria solo se il vostro router non è un FRITZ!Box o se il vostro FRITZ!Box non supporta la rete Mesh.

Nella rete Mesh di un FRITZ!Box, il FRITZ!Repeater adotta automaticamente le impostazioni wireless quando viene collegato o dopo ogni modifica nel FRITZ!Box, senza rete Mesh solo quando viene collegato.

Le impostazioni wireless includono il nome wireless (SSID), la chiave di rete, le impostazioni del canale radio, l'accesso ospite wireless e il timer wireless.

Istruzioni: applicare le impostazioni wireless del router premendo un tasto

- 1. Premete sul FRITZ!Repeater il tasto "Connect". Il LED **interval** lampeggia.
- 2. Avviate WPS sul router. La procedura dipende dal router:

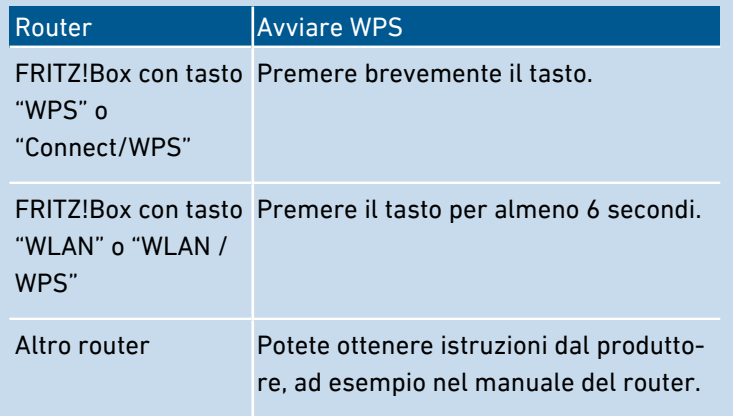

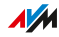

. . . . . . . . . . . . . . . . .

# Interfaccia utente: Rete

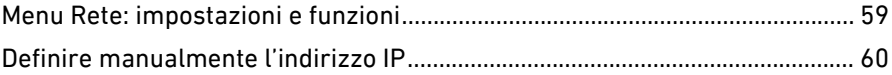

a a a a a

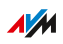

. . . . . . .

### Menu Rete: impostazioni e funzioni

#### Panoramica

Nel menu "Rete" potete ottenere una panoramica dei dispositivi di rete che sono connessi al FRITZ!Repeater 3000. Inoltre, potete definire manualmente l'indirizzo IP per il FRITZ!Repeater.

<span id="page-58-0"></span>• • • • • • • • • • • • • • • • • • • • • • • • • • • • • • • • • • • • • • • • • • • • • • • • • • • • • • • • • • • • • • • • • • • • • • • • • • • • • • • • • • • • • • • • • • • • • • •

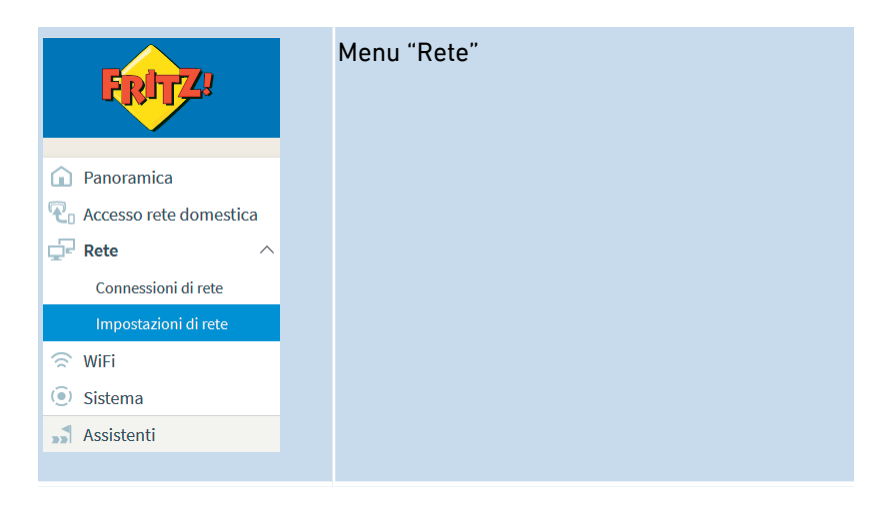

#### Descrizione del sottomenu

Troverete una descrizione dettagliata dei sottomenu nella guida online dell'interfaccia utente.

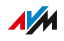

# Definire manualmente l'indirizzo IP

#### Panoramica

Con l'impostazione predefinita, il FRITZ!Repeater 3000 ottiene l'indirizzo IP automaticamente via DHCP dal router (FRITZ!Box). Potete definire l'indirizzo IP per il FRITZ!Repeater anche manualmente.

<span id="page-59-0"></span>• • • • • • • • • • • • • • • • • • • • • • • • • • • • • • • • • • • • • • • • • • • • • • • • • • • • • • • • • • • • • • • • • • • • • • • • • • • • • • • • • • • • • • • • • • • • • • •

#### Esempio di applicazione

• Il FRITZ!Repeater 3000 dovrebbe essere utilizzato in una rete domestica in cui non c'è alcun server DHCP per l'assegnazione automatica di indirizzi IP.

#### Istruzioni: definire manualmente l'indirizzo IP

- 1. Aprite l'interfaccia utente, [vedi pagina 48.](#page-47-0)
- 2. Selezionate "Rete / Impostazioni di rete".
- 3. Per istruzioni, aprite la quida online

# Interfaccia utente: menu WiFi

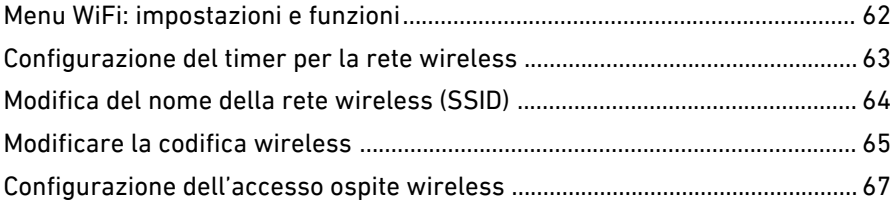

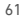

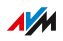

## Menu WiFi: impostazioni e funzioni

#### Panoramica

Nel menu "WiFi" potete modificare le impostazioni di sicurezza della rete wireless. Inoltre, potete configurare un timer e un accesso ospite wireless.

<span id="page-61-0"></span>• • • • • • • • • • • • • • • • • • • • • • • • • • • • • • • • • • • • • • • • • • • • • • • • • • • • • • • • • • • • • • • • • • • • • • • • • • • • • • • • • • • • • • • • • • • • • • •

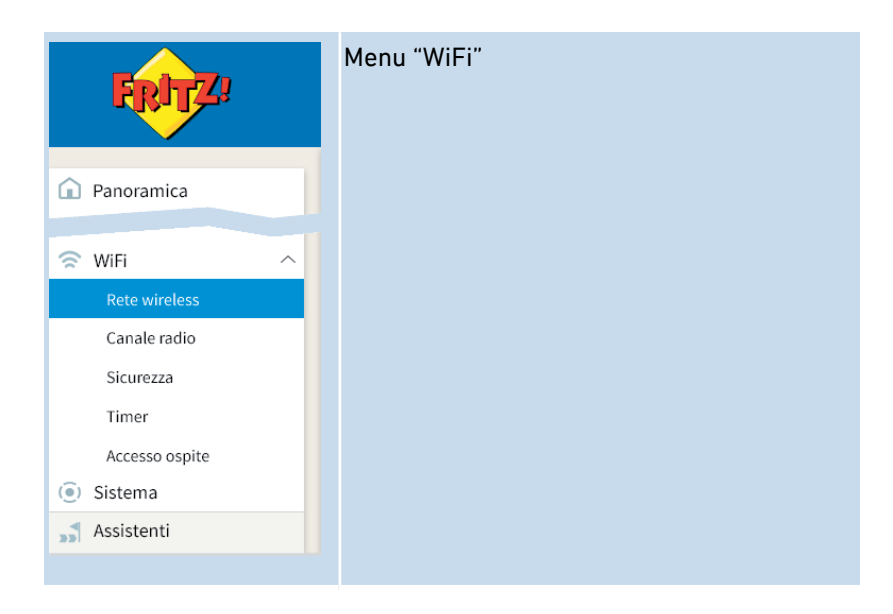

#### Descrizione del sottomenu

Troverete una descrizione dettagliata dei sottomenu nella guida online dell'interfaccia utente.

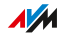

### Configurazione del timer per la rete wireless

#### Panoramica

Se non utilizzate regolarmente la vostra rete wireless in determinati orari, potete configurare un timer per la rete wireless. In questo moto riducete il consumo di corrente e la radiazione wireless.

<span id="page-62-0"></span>• • • • • • • • • • • • • • • • • • • • • • • • • • • • • • • • • • • • • • • • • • • • • • • • • • • • • • • • • • • • • • • • • • • • • • • • • • • • • • • • • • • • • • • • • • • • • • •

#### Requisiti

Il seguente requisito deve essere soddisfatto se il FRITZ!Repeater si trova nella rete Mesh di un FRITZ!Box:

• Nel menu "Accesso rete domestica" dell'interfaccia utente del FRI-TZ!Repeater è disattivata l'applicazione automatica delle impostazioni del FRITZ!Box.

### Istruzioni: configurazione del timer

- 1. Aprite l'interfaccia utente, [vedi pagina 48.](#page-47-0)
- 2. Selezionate "WiFi / Timer".
- 3. Per istruzioni, aprite la guida online  $\Omega$ .

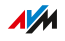

# Modifica del nome della rete wireless (SSID)

#### Panoramica

Potete modificare il nome della rete wireless (SSID) del vostro FRI-TZ!Repeater.

<span id="page-63-0"></span>• • • • • • • • • • • • • • • • • • • • • • • • • • • • • • • • • • • • • • • • • • • • • • • • • • • • • • • • • • • • • • • • • • • • • • • • • • • • • • • • • • • • • • • • • • • • • • •

#### Esempio

Il FRITZ!Repeater ha lo stesso SSID come il vostro router Internet (FRITZ!Box). Da un dispositivo wireless desiderate selezionare specificamente la rete wireless del FRITZ!Repeater.

Istruzioni: modifica del nome della rete wireless (SSID)

- 1. Aprite l'interfaccia utente, [vedi pagina 48.](#page-47-0)
- 2. Selezionate "WiFi / Rete wireless".
- 3. Per istruzioni, aprite la quida online

# Modificare la codifica wireless

#### Panoramica

Potete modificare la chiave di rete wireless e la modalità WPA (standard di codifica) del FRITZ!Repeater.

<span id="page-64-0"></span>• • • • • • • • • • • • • • • • • • • • • • • • • • • • • • • • • • • • • • • • • • • • • • • • • • • • • • • • • • • • • • • • • • • • • • • • • • • • • • • • • • • • • • • • • • • • • • •

#### Esempio 1

Desiderate selezionare specificamente la rete wireless del FRITZ!Repeater dai dispositivi wireless. Per questo avete assegnato alla rete wireless un nome diverso (SSID) da quello della rete wireless del FRITZ!Box. La rete wireless del FRITZ!Repeater dovrebbe ricevere ora anche un'altra chiave di rete.

#### Esempio 2

Desiderate utilizzare con i dispositivi wireless il nuovo standard di codifica WPA3.

#### Requisiti

Il seguente requisito deve essere soddisfatto se il FRITZ!Repeater si trova nella rete Mesh di un FRITZ!Box:

• Nel menu "Accesso rete domestica" dell'interfaccia utente del FRITZ!Repeater è disattivata l'applicazione automatica delle impostazioni del FRITZ!Box.

#### Istruzioni: definire la chiave di rete e la modalità WPA

- 1. Aprite l'interfaccia utente, [vedi pagina 48.](#page-47-0)
- 2. Selezionate il menu "WiFi / Sicurezza".
- 3. Selezionate una modalità WPA [\(vedi pagina 66\)](#page-65-0).
- 4. Inserite una chiave di rete wireless.

Una chiave di rete sicura è composta da almeno 20 caratteri e contiene cifre, lettere minuscole e maiuscole e altri caratteri. Una lista dei caratteri ammessi si trova nella guida online ?

5. Cliccate su "Applica".

### Modalità WPA

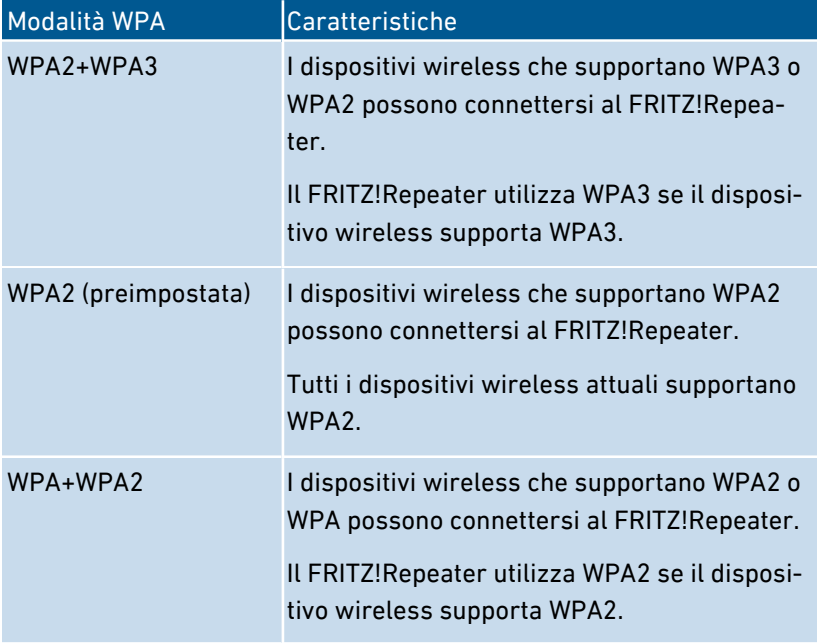

<span id="page-65-0"></span>• • • • • • • • • • • • • • • • • • • • • • • • • • • • • • • • • • • • • • • • • • • • • • • • • • • • • • • • • • • • • • • • • • • • • • • • • • • • • • • • • • • • • • • • • • • • • • •

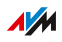

## Configurazione dell'accesso ospite wireless

#### Panoramica

Se il FRITZ!Repeater è connesso con un FRITZ!Box, potete configurare un accesso ospite wireless per gli ospiti. I vostri ospiti ricevono in questo modo un proprio accesso a Internet per smartphone, tablet e portatili. Un accesso ad altri dispositivi della rete domestica (ad esempio condivisioni di file, stampanti) non è possibile tramite l'accesso ospite. Tramite l'accesso ospite non è neanche possibile modificare le impostazioni nel FRITZ!Box o nel FRITZ!Repeater.

<span id="page-66-0"></span>• • • • • • • • • • • • • • • • • • • • • • • • • • • • • • • • • • • • • • • • • • • • • • • • • • • • • • • • • • • • • • • • • • • • • • • • • • • • • • • • • • • • • • • • • • • • • • •

Per impostazione predefinita, il FRITZ!Repeater mette a disposizione l'accesso ospite che è configurato nel FRITZ!Box. Potete anche configurare un proprio accesso ospite wireless per il ripetitore.

Istruzioni: configurazione dell'accesso ospite wireless

- 1. Aprite l'interfaccia utente, [vedi pagina 48.](#page-47-0)
- 2. Selezionate "WiFi / Accesso ospite".
- 3. Per istruzioni, aprite la quida online  $\bullet$ .

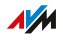

# Interfaccia utente: menu Sistema

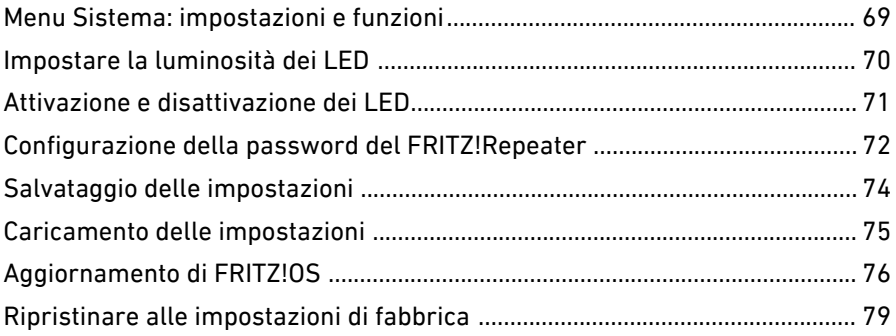

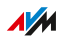

## Menu Sistema: impostazioni e funzioni

#### Panoramica

Nel menu "Sistema" ottenete informazioni sull'utilizzo del FRITZ!Repeater. Potete assegnare un nome al dispositivo e configurare i LED.

<span id="page-68-0"></span>• • • • • • • • • • • • • • • • • • • • • • • • • • • • • • • • • • • • • • • • • • • • • • • • • • • • • • • • • • • • • • • • • • • • • • • • • • • • • • • • • • • • • • • • • • • • • • •

Inoltre, potete modificare la password per l'interfaccia utente, salvare le vostre impostazioni e stabilire come deve essere aggiornato FRI-TZ!OS.

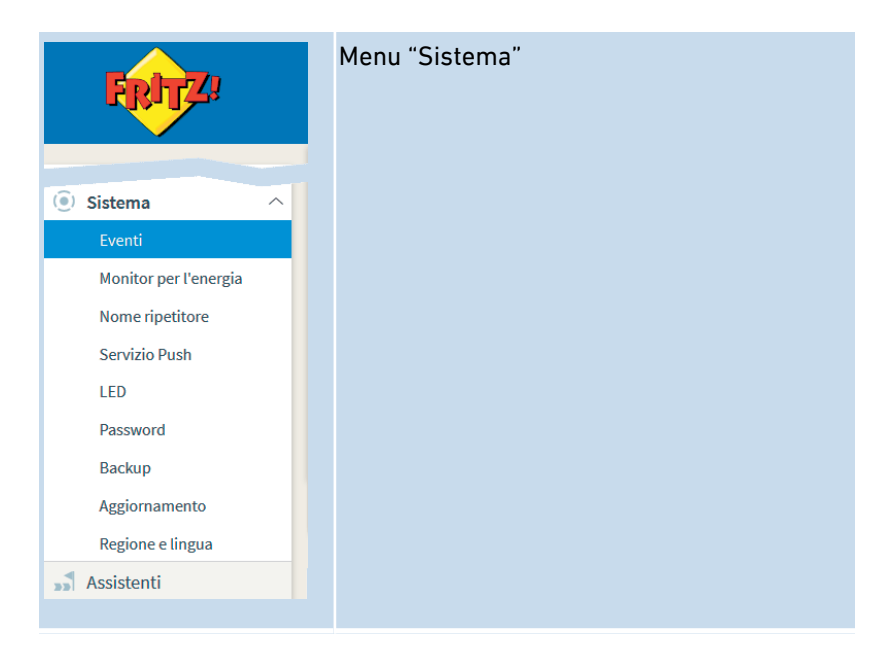

#### Descrizione del sottomenu

Troverete una descrizione dettagliata dei sottomenu nella guida online dell'interfaccia utente.

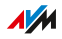

# <span id="page-69-0"></span>Impostare la luminosità dei LED

### Panoramica

Potete impostare la luminosità dei LED.

### Istruzioni: impostare la luminosità

1. Aprite l'interfaccia utente, [vedi pagina 48.](#page-47-0)

- 2. Selezionate "Sistema / LED".
- 3. Impostate la luminosità dei LED.
- 4. Cliccate su "Applica".

# Attivazione e disattivazione dei LED

### Panoramica

Potete accendere o spegnere i LED in modo permanente.

<span id="page-70-0"></span>• • • • • • • • • • • • • • • • • • • • • • • • • • • • • • • • • • • • • • • • • • • • • • • • • • • • • • • • • • • • • • • • • • • • • • • • • • • • • • • • • • • • • • • • • • • • • • •

Istruzioni: accensione e spegnimento dei LED

- 1. Aprite l'interfaccia utente, [vedi pagina 48.](#page-47-0)
- 2. Selezionate "Sistema / LED".
- 3. Spegnere i LED: attivate la casella "Spegnere i LED". Accendere i LED: disattivate la casella.
- 4. Cliccate su "Applica".

# Configurazione della password del FRITZ!Repeater

### Panoramica

Configurate una password per il FRITZ!Repeater in modo che il FRI-TZ!Repeater sia protetto anche quando non c'è alcuna connessione alla rete domestica del vostro FRITZ!Box.

<span id="page-71-0"></span>• • • • • • • • • • • • • • • • • • • • • • • • • • • • • • • • • • • • • • • • • • • • • • • • • • • • • • • • • • • • • • • • • • • • • • • • • • • • • • • • • • • • • • • • • • • • • • •

#### Regole per le password

Quando assegnate una password attenetevi a queste regole:

• Scegliete una password di almeno 12 caratteri che contenga lettere maiuscole e minuscole e anche cifre e caratteri speciali.

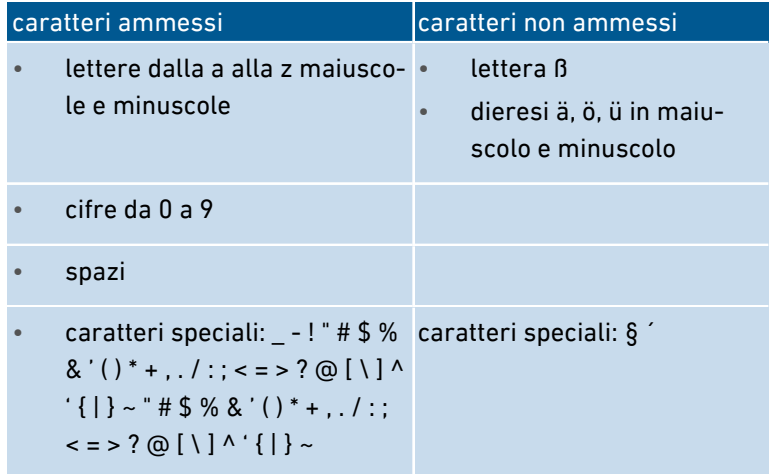

• Configurate il servizio Push "Password dimenticata". Se dimenticate la password, il FRITZ!Repeater vi invierà un link di accesso all'indirizzo e-mail da voi specificato. Con questo link potrete assegnare una nuova password.

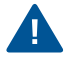

Se perdete la password del vostro FRITZ!Repeater e non è configurato il servizio Push "Password dimenticata", dovrete ripristinare le impostazioni di fabbrica del FRITZ!Repeater.
Istruzioni: configurazione della password del FRITZ!Repeater

- 1. Aprite l'interfaccia utente, [vedi pagina 48.](#page-47-0)
- 2. Selezionate "Sistema / Password".
- 3. Per istruzioni, aprite la guida online  $\Omega$ .

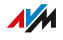

# Salvataggio delle impostazioni

#### Panoramica

Potete salvare tutte le impostazioni del vostro FRITZ!Repeater in un file. Con il file di backup potete ripristinare le impostazioni nello stesso FRITZ!Repeater oppure caricare le impostazioni in un altro FRITZ!Repeater. Deve trattarsi dello stesso modello di FRITZ!Repeater.

<span id="page-73-0"></span>• • • • • • • • • • • • • • • • • • • • • • • • • • • • • • • • • • • • • • • • • • • • • • • • • • • • • • • • • • • • • • • • • • • • • • • • • • • • • • • • • • • • • • • • • • • • • • •

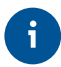

Le impostazioni verranno salvate automaticamente prima di ogni aggiornamento di FRITZ!OS e ripristino alle impostazioni di fabbrica, se configurate il servizio Push "Salvare le impostazioni".

#### Istruzioni: salvare le impostazioni

- 1. Aprite l'interfaccia utente, [vedi pagina 48.](#page-47-0)
- 2. Selezionate "Sistema / Backup / Salva".
- 3. Per istruzioni, aprite la guida online

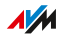

# Caricamento delle impostazioni

#### Panoramica

Potete ripristinare le impostazioni del FRITZ!Repeater che avete salvato precedentemente:

- Potete ripristinare le impostazioni nello stesso FRITZ!Repeater.
- Potete caricare le impostazioni in un altro FRITZ!Repeater.

<span id="page-74-0"></span>• • • • • • • • • • • • • • • • • • • • • • • • • • • • • • • • • • • • • • • • • • • • • • • • • • • • • • • • • • • • • • • • • • • • • • • • • • • • • • • • • • • • • • • • • • • • • • •

#### Requisiti

Se desiderate caricare le impostazioni salvate di un FRITZ!Repeater in un altro FRITZ!Repeater, deve essere soddisfatto il seguente requisito:

• Per entrambi i dispositivi deve trattarsi dello stesso modello di FRITZ!Repeater.

#### Istruzioni: caricamento delle impostazioni

- 1. Aprite l'interfaccia utente, [vedi pagina 48.](#page-47-0)
- 2. Selezionate "Sistema / Backup / Ripristina".
- 3. Per istruzioni, aprite la quida online

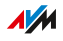

# Aggiornamento di FRITZ!OS

### Panoramica

AVM mette a disposizione aggiornamenti gratuiti per il FRITZ!OS del vostro FRITZ!Repeater. FRITZ!OS è il sistema operativo del FRITZ!Repeater.

<span id="page-75-0"></span>• • • • • • • • • • • • • • • • • • • • • • • • • • • • • • • • • • • • • • • • • • • • • • • • • • • • • • • • • • • • • • • • • • • • • • • • • • • • • • • • • • • • • • • • • • • • • • •

Potete aggiornare il FRITZ!OS nella panoramica della rete Mesh del FRITZ!Box, tramite assistente nell'interfaccia utente del FRITZ!Repeater e anche senza connessione Internet. Inoltre, potete configurare la funzione di aggiornamento automatico in modo che gli aggiornamenti successivi vengano installati automaticamente.

#### Requisiti

• Per aggiornare il FRITZ!OS nella panoramica della rete Mesh del FRITZ!Box: FRITZ!Box con FRITZ!OS 7.00 o maggiore

### Istruzioni: aggiornare il FRITZ!OS nella panoramica della rete Mesh del FRI-TZ!Box

- 1. Aprite da un computer, tablet o smartphone nella rete domestica l'interfaccia utente del FRITZ!Box. Inserite nel browser web a tale scopo l'indirizzo [http://fritz.box.](http://fritz.box)
- 2. Selezionate "Rete domestica / Mesh".
- 3. Se è disponibile un nuovo aggiornamento, trovate nella panoramica vicino al FRITZ!Repeater il pulsante "Esegui aggiornamento". Avviate l'aggiornamento e attendete fino a quando compare "Aggiornamento realizzato".

#### Istruzioni: aggiornare FRITZ!OS tramite assistente

- 1. Aprite l'interfaccia utente, [vedi pagina 48.](#page-47-0)
- 2. Selezionate "Sistema / Aggiornamento / Versione di FRITZ!OS".
- 3. Per istruzioni, aprite la quida online

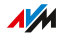

#### Istruzioni: aggiornamento di FRITZ!OS senza connessione Internet

1. Su un computer con connessione Internet: aprite nel browser il seguente indirizzo: [ftp.avm.de](ftp://ftp.avm.de)

• • • • • • • • • • • • • • • • • • • • • • • • • • • • • • • • • • • • • • • • • • • • • • • • • • • • • • • • • • • • • • • • • • • • • • • • • • • • • • • • • • • • • • • • • • • • • • •

- 2. Passate alle seguenti cartelle una dopo l'altra: "fritzwlan", il vostro modello di FRITZ!Repeater e " english".
- 3. Scaricate sul computer il file di FRITZ!OS con estensione del file ".image".
- 4. Aprite l'interfaccia utente, [vedi pagina 48.](#page-47-0)
- 5. Selezionate "Sistema / Aggiornamento / File FRITZ!OS".
- 6. Assegnate una password, cliccate su "Salvare le impostazioni" e selezionate una locazione di memoria per il file di backup con le impostazioni del vostro FRITZ!Repeater.
- 7. Cliccate sul pulsante "Sfoglia" e selezionate il file di FRITZ!OS che avete scaricato.
- 8. Cliccate su "Avvia aggiornamento".

#### Istruzioni: configurare l'aggiornamento automatico nel FRITZ!Box (rete Mesh)

Se il FRITZ!Repeater si trova nella rete Mesh di un FRITZ!Box, configurate gli aggiornamenti automatici nel FRITZ!Box:

- 1. Aprite da un computer, tablet o smartphone nella rete domestica l'interfaccia utente del FRITZ!Box. Inserite nel browser web a tale scopo l'indirizzo [http://fritz.box.](http://fritz.box)
- 2. Selezionate "Sistema / Aggiornamento / Aggiornamento automatico".
- 3. Per istruzioni, aprite la guida online  $\bigcirc$ .

#### Istruzioni: configurazione dell'aggiornamento automatico nel FRITZ!Repeater

Se il FRITZ!Repeater non si trova in una rete Mesh, configurate gli aggiornamenti automatici nel FRITZ!Repeater:

1. Aprite l'interfaccia utente, [vedi pagina 48.](#page-47-0)

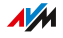

2. Selezionate "Sistema / Aggiornamento / Aggiornamento automatico".

• • • • • • • • • • • • • • • • • • • • • • • • • • • • • • • • • • • • • • • • • • • • • • • • • • • • • • • • • • • • • • • • • • • • • • • • • • • • • • • • • • • • • • • • • • • • • • •

3. Per istruzioni, aprite la guida online  $\Omega$ .

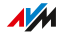

# Ripristinare alle impostazioni di fabbrica

#### Panoramica

Potete ripristinare le impostazioni di fabbrica del FRITZ!Repeater.

<span id="page-78-0"></span>• • • • • • • • • • • • • • • • • • • • • • • • • • • • • • • • • • • • • • • • • • • • • • • • • • • • • • • • • • • • • • • • • • • • • • • • • • • • • • • • • • • • • • • • • • • • • • •

#### Esempio di applicazione

Ad esempio, ripristinate il FRITZ!Repeater nei seguenti casi:

- Avete dimenticato la password per l'interfaccia utente del FRITZ!Repeater.
- Il FRITZ!Repeater deve essere passato ad altri utenti.
- Il FRITZ!Repeater deve essere smaltito.

### Conseguenze del ripristino

Il ripristino delle impostazioni di fabbrica comporta quanto segue:

- Tutte le impostazioni verranno riportate ai valori predefiniti. La versione di FRITZ!OS installata rimane invariata.
- Il nome del ripetitore viene ripristinato a fritz.repeater
- La password del FRITZ!Repeater viene ripristinata.

## Istruzioni: ripristino delle impostazioni di fabbrica del FRITZ!Repeater

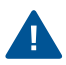

Tutte le impostazioni che avete eseguito verranno cancellate e verranno ripristinati i valori predefiniti.

- 1. Aprite l'interfaccia utente, [vedi pagina 48.](#page-47-0)
- 2. Selezionate "Sistema / Backup".
- 3. Selezionate la scheda "Impostazioni di fabbrica".
- 4. Cliccate sul pulsante "Caricamento delle impostazioni di fabbrica".

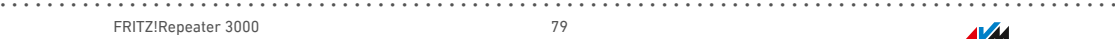

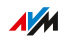

# <span id="page-79-0"></span>**Problemi**

 $1.1111$ 

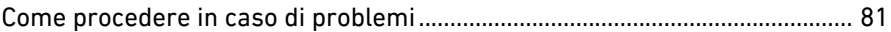

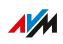

 $1.1.1.1$ 

# Come procedere in caso di problemi

# Panoramica

Utilizzate per i diversi tipi di errori le seguenti istruzioni:

<span id="page-80-0"></span>• • • • • • • • • • • • • • • • • • • • • • • • • • • • • • • • • • • • • • • • • • • • • • • • • • • • • • • • • • • • • • • • • • • • • • • • • • • • • • • • • • • • • • • • • • • • • • •

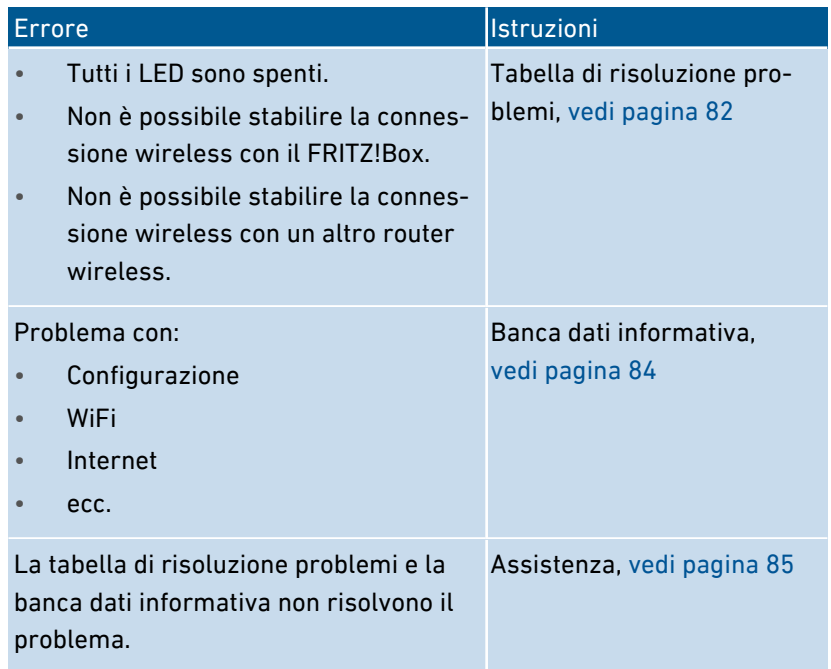

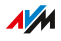

## Tabella di risoluzione problemi

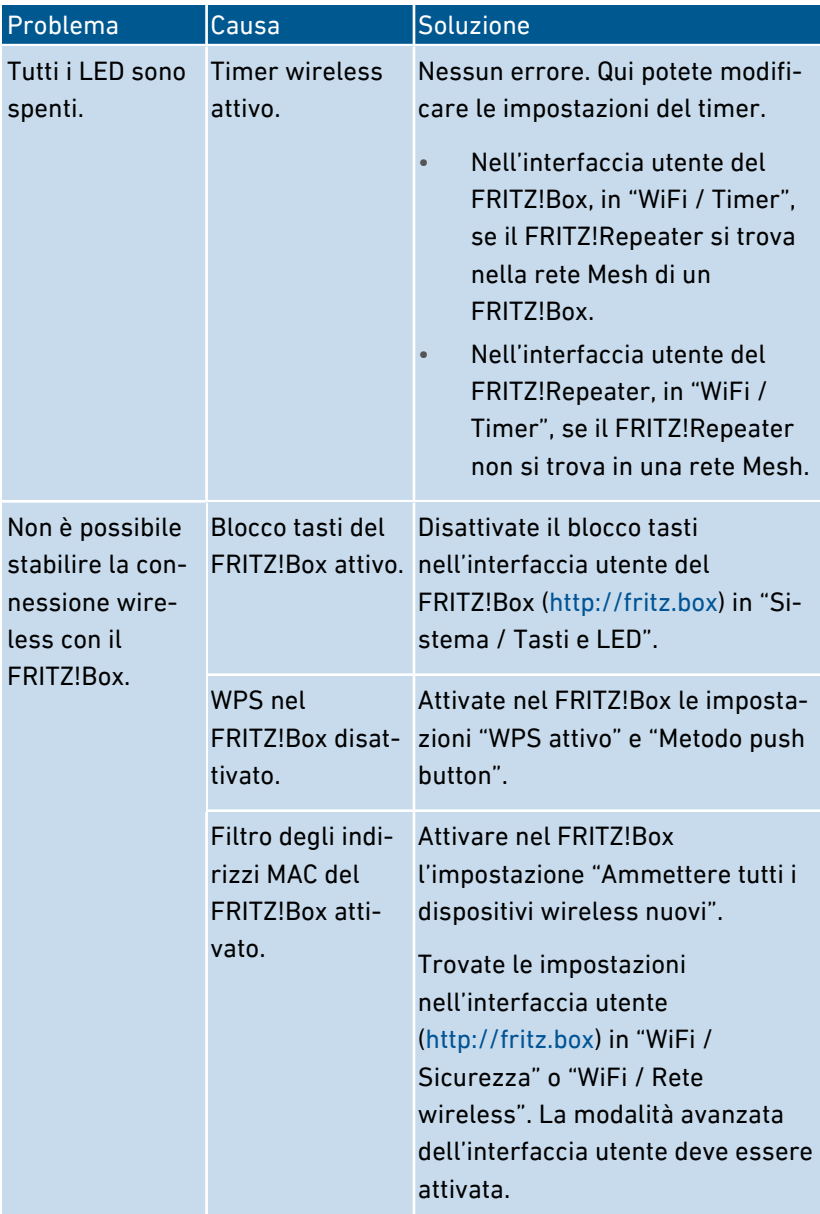

<span id="page-81-0"></span>• • • • • • • • • • • • • • • • • • • • • • • • • • • • • • • • • • • • • • • • • • • • • • • • • • • • • • • • • • • • • • • • • • • • • • • • • • • • • • • • • • • • • • • • • • • • • • •

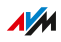

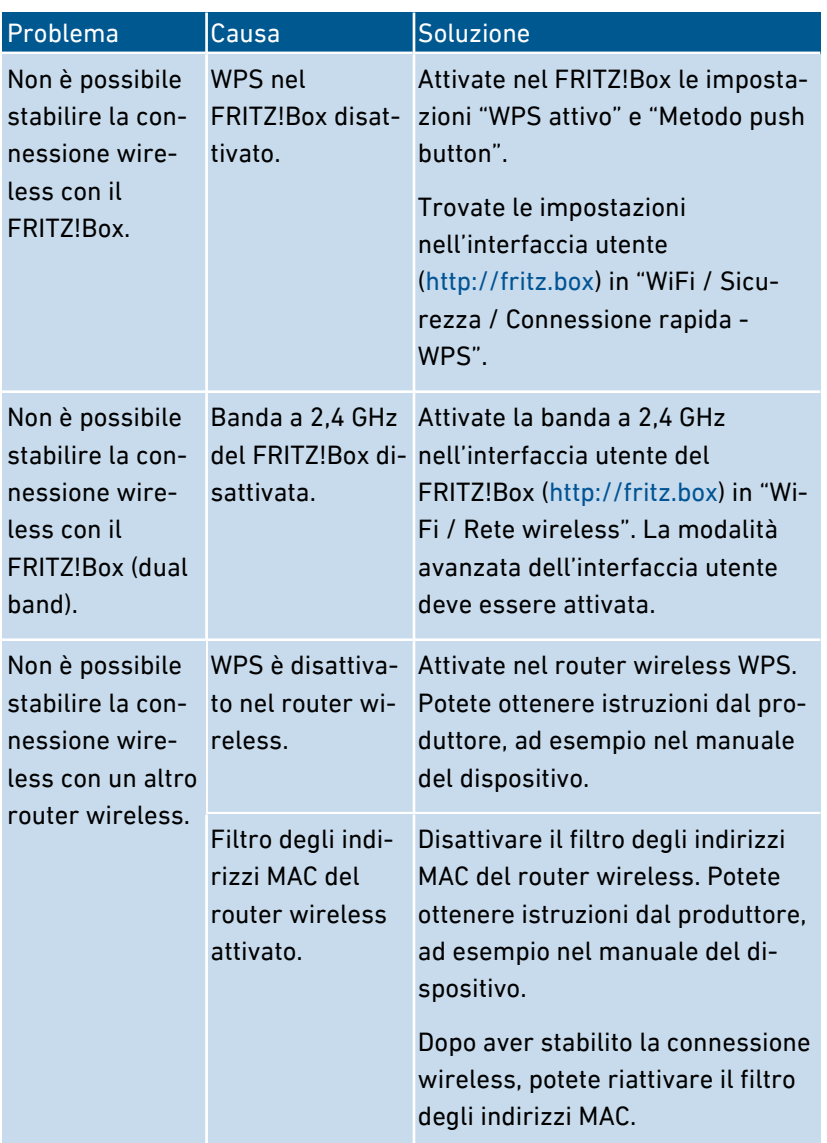

• • • • • • • • • • • • • • • • • • • • • • • • • • • • • • • • • • • • • • • • • • • • • • • • • • • • • • • • • • • • • • • • • • • • • • • • • • • • • • • • • • • • • • • • • • • • • • •

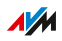

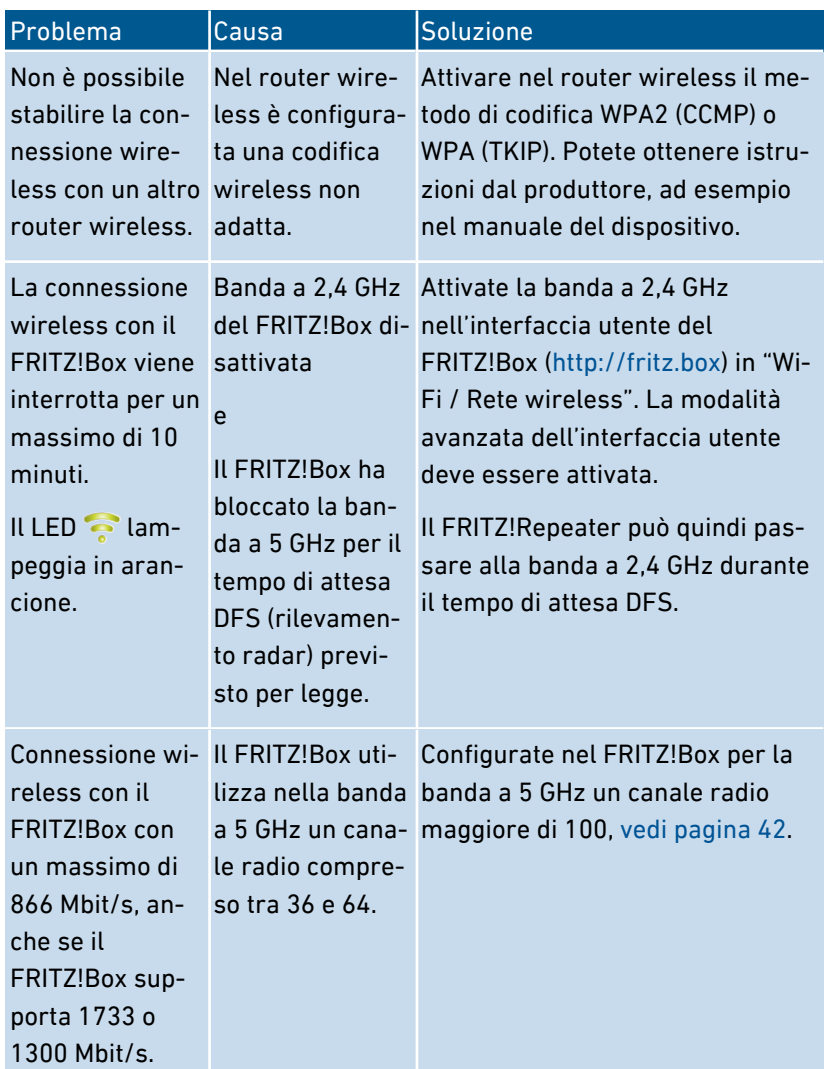

<span id="page-83-0"></span>• • • • • • • • • • • • • • • • • • • • • • • • • • • • • • • • • • • • • • • • • • • • • • • • • • • • • • • • • • • • • • • • • • • • • • • • • • • • • • • • • • • • • • • • • • • • • • •

## Banca dati informativa di AVM

La banca dati informativa di AVM si trova in Internet:

## [it.avm.de/assistenza](https://it.avm.de/assistenza)

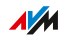

#### Assistenza

Il team di assistenza offre supporto per tutti i problemi tecnici con i vostri prodotti FRITZ!.

<span id="page-84-0"></span>• • • • • • • • • • • • • • • • • • • • • • • • • • • • • • • • • • • • • • • • • • • • • • • • • • • • • • • • • • • • • • • • • • • • • • • • • • • • • • • • • • • • • • • • • • • • • • •

Potete inviare una e-mail all'assistenza tramite il nostro modulo di assistenza. L'assistenza risponderà alla vostra richiesta via e-mail entro un giorno feriale. Il modulo di assistenza si trova al seguente indirizzo: [it.avm.de/assistenza](https://it.avm.de/assistenza)

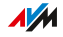

# **Appendice**

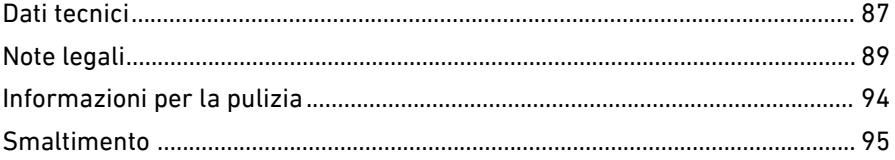

distribution of the control

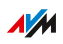

. . . .

# Dati tecnici

## Caratteristiche del dispositivo

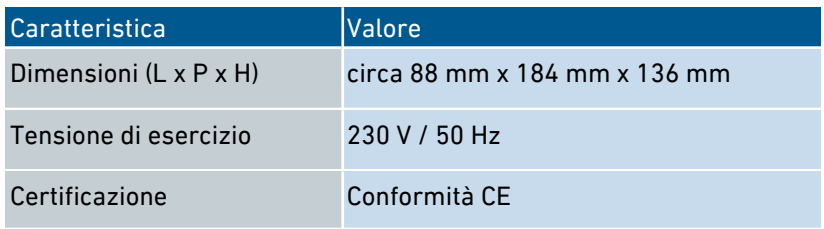

<span id="page-86-0"></span>• • • • • • • • • • • • • • • • • • • • • • • • • • • • • • • • • • • • • • • • • • • • • • • • • • • • • • • • • • • • • • • • • • • • • • • • • • • • • • • • • • • • • • • • • • • • • • •

# Condizioni ambientali

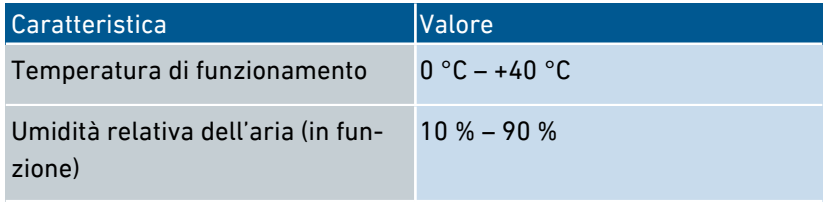

## Potenza attiva

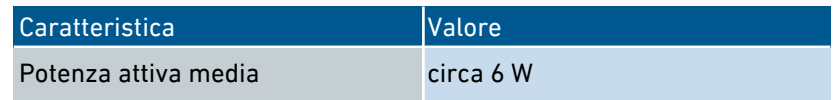

## Frequenze radio wireless

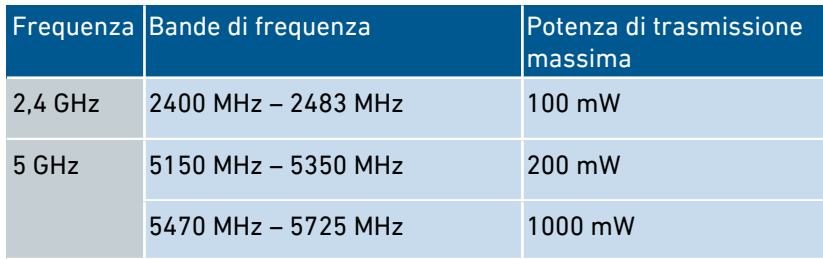

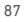

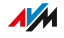

Nella banda a 5 GHz, il campo compreso tra 5150 MHz e 5350 MHz è adatto solo per l'utilizzo in ambienti chiusi. Questa restrizione o requisito si applica negli Stati membri dell'UE AT, BE, BG, CY, CZ, DE, DK, EE, EL, ES, FI, FR, HR, HU, IE, IT, LT, LU, LV, MT, NL, PL, PT, RO, SE, SI, SK, UK.

<span id="page-87-0"></span>• • • • • • • • • • • • • • • • • • • • • • • • • • • • • • • • • • • • • • • • • • • • • • • • • • • • • • • • • • • • • • • • • • • • • • • • • • • • • • • • • • • • • • • • • • • • • • •

#### Connessioni e interfacce

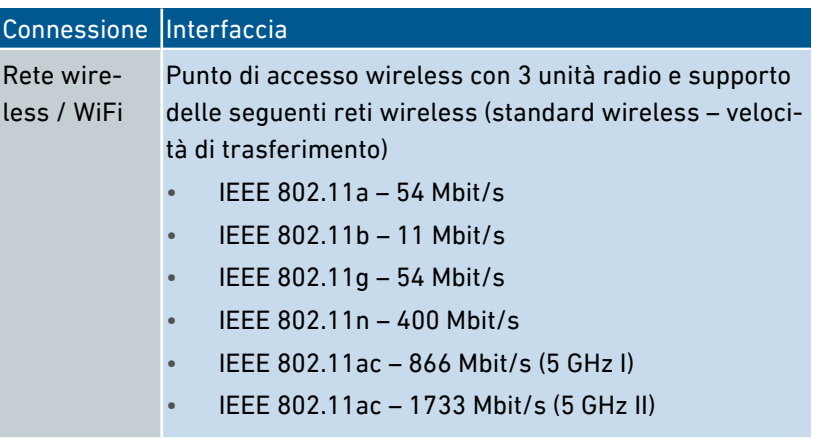

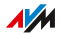

# Note legali

### Garanzia del produttore

In qualità di produttore di questo prodotto, offriamo una garanzia di 5 anni sull'hardware. Il periodo di garanzia inizia a partire dalla data di acquisto da parte del primo consumatore finale. La durata del periodo di garanzia si può dimostrare presentando la fattura originale o documenti equivalenti. Questa garanzia non limita i diritti alla garanzia derivanti dal contratto di acquisto né i diritti previsti dalla legge.

<span id="page-88-0"></span>• • • • • • • • • • • • • • • • • • • • • • • • • • • • • • • • • • • • • • • • • • • • • • • • • • • • • • • • • • • • • • • • • • • • • • • • • • • • • • • • • • • • • • • • • • • • • • •

Durante il periodo di garanzia saranno eliminati tutti i difetti del prodotto dimostratamente riconducibili al materiale o a un errore di fabbricazione. Saranno esclusi i difetti derivati da installazione non conforme alle disposizioni, impiego inappropriato, mancata osservanza del manuale di istruzioni, normale usura o difetti nell'ambiente del sistema (software o hardware di terzi). Siamo autorizzati a scegliere fra eliminazione di vizi e sostituzione della merce. Questa garanzia non include alcun nuovo diritto oltre a quelli riportati nelle condizioni di garanzia relativamente all'eliminazione dei difetti del prodotto.

Garantiamo che il software risponde alle specifiche generali, ma non che soddisfi le loro esigenze particolari. Le spese di spedizione non saranno rimborsate. I prodotti sostituiti tornano a essere di nostra proprietà. Le prestazioni in garanzia non estendono il periodo di garanzia né hanno come conseguenza un nuovo inizio dello stesso. Nel caso in cui rifiutiamo un diritto di garanzia, esso cade in prescrizione al più tardi sei mesi dopo il nostro rifiuto.

Per questa garanzia vale il diritto tedesco, con esclusione della Convenzione delle Nazioni Unite sui contratti di compravendita internazionale di merci (CISG).

#### Indicazioni legali

La presente documentazione e i relativi programmi (entrambi denominati di seguito "software") sono protetti da diritti d'autore.

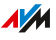

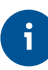

# Inviare le segnalazioni di contenuti erronei o non più attuali info@avm.de.

• • • • • • • • • • • • • • • • • • • • • • • • • • • • • • • • • • • • • • • • • • • • • • • • • • • • • • • • • • • • • • • • • • • • • • • • • • • • • • • • • • • • • • • • • • • • • • •

Il software viene ceduto esclusivamente in forma leggibile a macchina (formato object-code). AVM concede al licenziatario il diritto non esclusivo di utilizzare il software. Questo diritto di utilizzo è limitato al periodo concordato oppure, in mancanza di un accordo al riguardo, è illimitato nel tempo. Il licenziatario è autorizzato a creare un'unica copia del software da utilizzare esclusivamente a scopo di sicurezza (copia di sicurezza). Fatti salvi i casi previsti dalla legge (in particolare art. 69e della legge tedesca sul diritto d'autore, decompilazione), il licenziatario non è autorizzato a modificare, scomporre o tradurre il software né ad estrarne delle parti o eseguire operazioni di reverse engineering. AVM si riserva tutti i diritti non espressamente concessi. Il licenziatario non è autorizzato ad eliminare dai supporti dati i codici alfanumerici o di altro tipo ed è tenuto a riportarli su ogni copia di sicurezza senza modificarli. Egli può inoltrare a terzi le informazioni così ottenute soltanto previa autorizzazione scritta della AVM.

Il licenziatario a cui il software sia stato ceduto non a scopi di rivendita commerciale (cliente finale) può trasmettere a terzi il diritto di utilizzo acquisito insieme al software della AVM soltanto insieme al prodotto. Nel caso di un trasferimento del diritto di utilizzo a terzi, il licenziatario deve assicurarsi che non vengano loro concessi diritti aggiuntivi rispetto a quelli che spettano a AVM sulla base delle presenti disposizioni e che vengano loro imposti almeno gli obblighi esistenti relativamente al software e risultanti dalle presenti disposizioni. In questo caso, il licenziatario non deve trattenere nessuna copia del software. Egli non è autorizzato a concedere sottolicenze. Se il licenziatario lascia il software a terzi, è responsabile del rispetto di tutti i requisiti inerenti all'esportazione e deve esonerare AVM dagli obblighi corrispondenti.

Nei casi in cui AVM mette a disposizione un software per cui dispone soltanto di un diritto di utilizzo derivato (software di altri produttori) valgono anche, e con priorità sulle presenti disposizioni, le condizioni di utilizzo stabilite per il software di altri produttori. Il licenziatario è

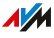

autorizzato a diffondere eventuali software di altri produttori di Texas Instruments ("software TI") ceduti con questo software nel formato object-code soltanto a condizione che limiti l'utilizzo del software TI, nell'ambito di un accordo di licenza scritto, al prodotto AVM acquisito insieme al software AVM e per cui (fatti salvi i casi previsti dalla legge) sono proibite la riproduzione, le operazioni di reverse engineering, la decompilazione e la scomposizione del software TI. Se e nella misura in cui viene ceduto software open source valgono anche, e con priorità sulle presenti disposizioni, le condizioni di utilizzo a cui è soggetto il software open source. AVM concede su richiesta il codice sorgente del software open source nella misura in cui le condizioni di utilizzo del software open source lo prevedano. Nella documentazione contrattuale, AVM rimanderà all'esistenza e alle condizioni di utilizzo del software di altri produttori concesso oppure open source e renderà accessibili su richiesta le relative condizioni di utilizzo.

• • • • • • • • • • • • • • • • • • • • • • • • • • • • • • • • • • • • • • • • • • • • • • • • • • • • • • • • • • • • • • • • • • • • • • • • • • • • • • • • • • • • • • • • • • • • • • •

Le condizioni di licenza si trovano nella guida dell'interfaccia utente del FRITZ!Repeater 3000 alla voce "Note legali".

Questa documentazione e il software sono stati realizzati con la massima accuratezza e controllati in base alla tecnologia più moderna. Per la qualità, le prestazioni e la smerciabilità del software in relazione a un determinato scopo che si scosti dalle caratteristiche elencate nella descrizione del software la AVM non si assume, né esplicitamente né implicitamente, alcuna responsabilità né offre alcuna garanzia. Per i danni risultanti dall'uso diretto o indiretto della documentazione o degli altri programmi, come anche per i danni casuali o conseguenti, AVM risponde soltanto nel caso di dolo o di grave negligenza. AVM è espressamente esonerata da qualsiasi responsabilità inerente alla perdita e al danneggiamento di hardware, software o dati in conseguenza di errori diretti o indiretti o distruzione, per danni (inclusi casi di frode) dovuti a configurazioni mancanti o errate (incluse configurazioni che non hanno o non sono sufficientemente protette da password), su connessioni (incluse connessioni a banda larga, come DSL, fibra ottica, connessioni VoIP e SIP), nonché inerente ai costi (compresi i costi per con-

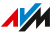

nessioni ISDN, GSM e ADSL) correlati ai programmi e alla documentazione forniti e ad installazioni sbagliate non eseguite da AVM.

<span id="page-91-0"></span>• • • • • • • • • • • • • • • • • • • • • • • • • • • • • • • • • • • • • • • • • • • • • • • • • • • • • • • • • • • • • • • • • • • • • • • • • • • • • • • • • • • • • • • • • • • • • • •

AVM non si assume alcun obbligo di prestare servizio di assistenza per il software. Quest'ultimo richiede un accordo separato. Le informazioni contenute in questa documentazione e i relativi programmi possono essere modificati senza preavviso a scopo di aggiornamento.

I marchi: i contrassegni come AVM, FRITZ! e FRITZ!Box (nomi di prodotto e loghi) sono marchi protetti di AVM GmbH. Microsoft, Windows e il logo Windows sono marchi di Microsoft Corporation negli USA e/o in altri paesi. Apple, App Store, iPhone, iPod e iPad sono marchi della Apple Inc. negli USA e/o in altri paesi. IOS è un marchio della Cisco Technology Inc. negli USA e/o in altri paesi. Google e Android sono marchi della Google Inc. negli USA e/o in altri paesi. Tutti gli altri contrassegni (come nomi di prodotto, loghi e nomi commerciali) sono protetti dai rispettivi titolari.

#### Copyright

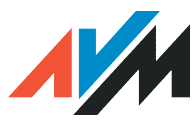

© AVM 2019. Tutti i diritti riservati.

AVM Audiovisuelles Marketing und Computersysteme GmbH

Alt-Moabit 95

10559 Berlino

AVM Computersysteme Vertriebs GmbH Alt-Moabit 95 10559 Berlino

AVM in Internet: [it.avm.de/](https://it.avm.de/)

## Dichiarazione di conformità CE

AVM dichiara che il dispositivo è conforme ai requisiti fondamentali e alle disposizioni inerenti alle direttive 2014/53/UE, 2009/125/CE e 2011/65/UE.

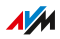

Il testo integrale della dichiarazione di conformità CE è disponibile in lingua inglese all'indirizzo [http://en.avm.de/ce.](http://en.avm.de/ce)

• • • • • • • • • • • • • • • • • • • • • • • • • • • • • • • • • • • • • • • • • • • • • • • • • • • • • • • • • • • • • • • • • • • • • • • • • • • • • • • • • • • • • • • • • • • • • • •

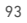

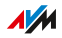

# Informazioni per la pulizia

#### Regole

Tenete conto delle seguenti regole per la pulizia della vostra FRITZ!Repeater:

• Prima di pulirlo, staccate il FRITZ!Repeater dalla rete elettrica.

<span id="page-93-0"></span>• • • • • • • • • • • • • • • • • • • • • • • • • • • • • • • • • • • • • • • • • • • • • • • • • • • • • • • • • • • • • • • • • • • • • • • • • • • • • • • • • • • • • • • • • • • • • • •

- Pulite il FRITZ!Repeater con un panno umido e senza pelucchi o con un panno antistatico.
- Non utilizzate detergenti o solventi forti per la pulizia.
- Non usate panni bagnati per la pulizia.

• • • • • • • • • • • • • • • • • • • • • • • • • • • • • • • • • • • • • • • • • • • • • • • • • • • • • • • • • • • • • • • • • • • • • • • • • • • • • • • • • • • • • • • • • • • • • • •

 $\overline{AM}$ 

# <span id="page-94-0"></span>**Smaltimento**

## Smaltimento di vecchi dispositivi

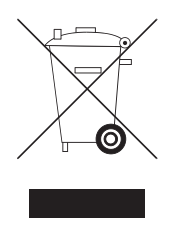

Dopo l'uso, smaltite il FRITZ!Repeater e tutti i componenti elettronici e i dispositivi in dotazione consegnandoli a un apposito punto di raccolta per vecchi dispositivi elettrici ed elettronici.

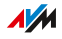

# **Indice**

# A

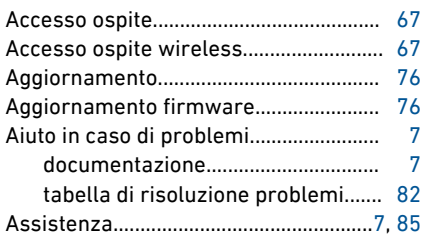

# C

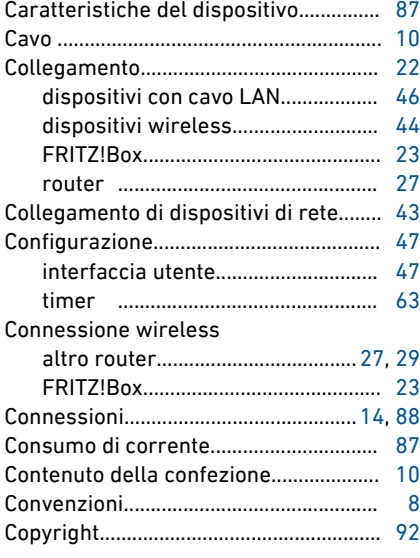

#### D Dati

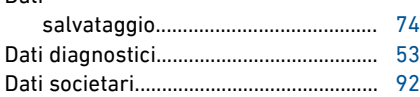

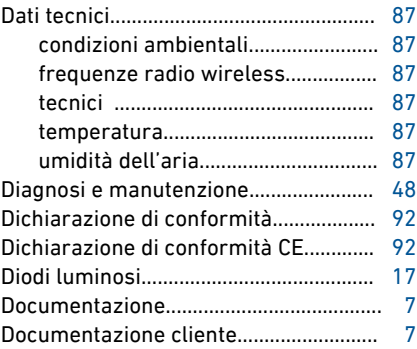

## F

• • • • • • • • • • • • • • • • • • • • • • • • • • • • • • • • • • • • • • • • • • • • • • • • • • • • • • • • • • • • • • • • • • • • • • • • • • • • • • • • • • • • • • • • • • • • • • •

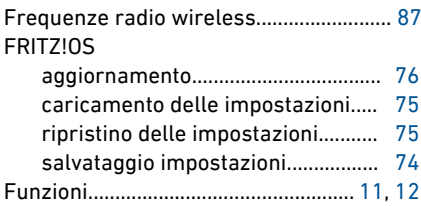

# G

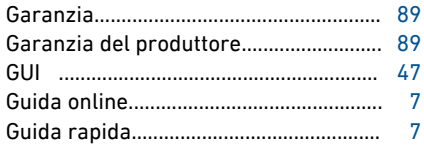

## H

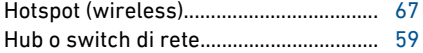

### I

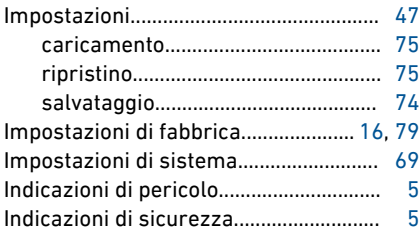

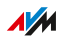

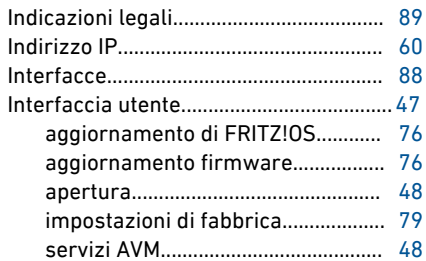

# $\mathsf L$

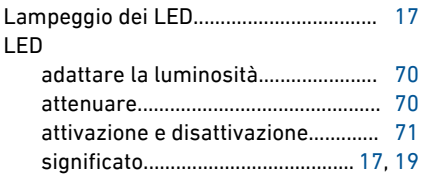

# M

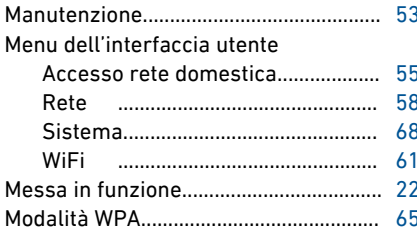

## $\overline{N}$

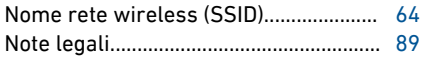

# $\overline{P}$

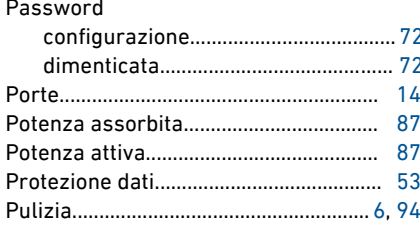

# $\overline{R}$

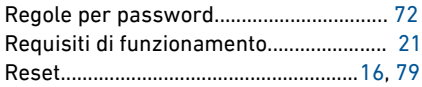

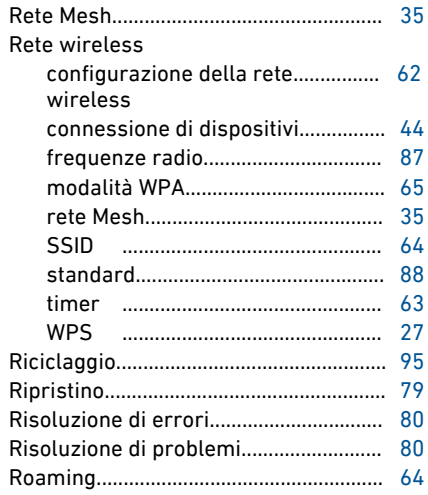

## S

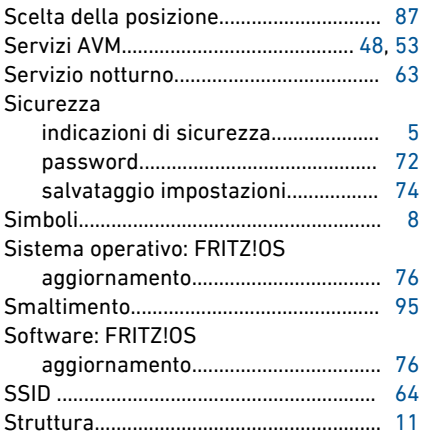

## $\bar{T}$

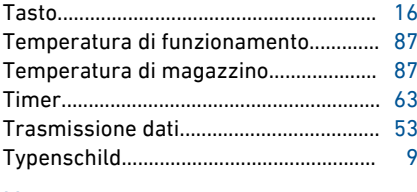

# $\cup$

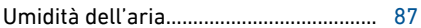

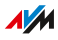